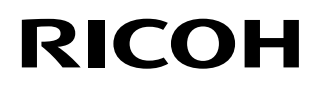

## **RICOH fi-890PRF/PRB Indossierungsdrucker**

## **Bedienungshandbuch**

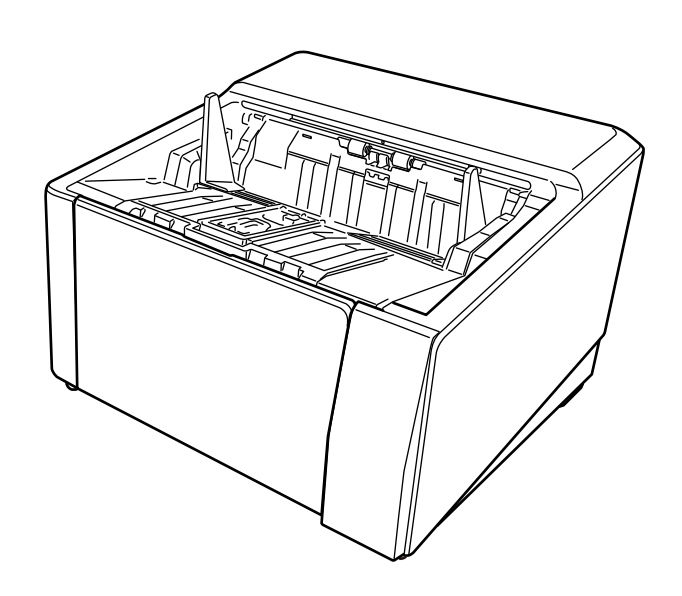

# **Einführung**

Vielen Dank für den Kauf dieses Produkts.

Dieses Produkt ist als Option für die Installation auf RICOH fi-8950/fi-8930/fi-8820verfügbar. Es kann Text (z. B. alphanumerische Zeichen) nach dem Scannen auf ein Dokument drucken.

In diesem Manuell werden die grundlegende Funktionen und die regelmäßige Wartung der folgenden beiden Indossierungsdrucker erläutert. Verwenden Sie das Produkt korrekt und nach dem Handbuch.

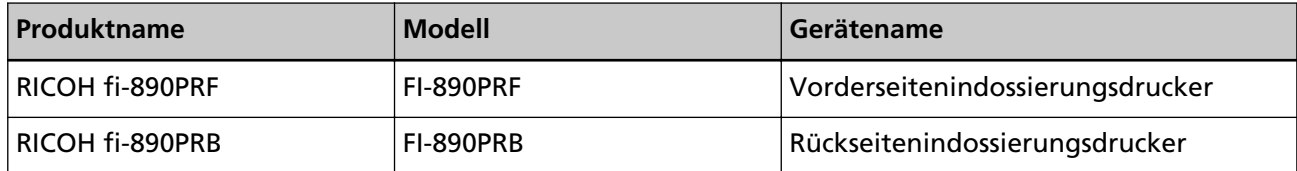

Informationen zur Verwendung des RICOH fi-8950/fi-8930/fi-8820 finden Sie unter "RICOH fi-8950/ fi-8930/fi-8820 Bedienungshandbuch" auf der Setup DVD-ROM im Karton.

Wir hoffen, dass dieses Manuell Ihnen hilft, das Produkt optimal zu nutzen.

## **Warenzeichen**

Microsoft, Windows und Windows Server sind Warenzeichen der Microsoft-Unternehmensgruppe. PaperStream ist ein eingetragenes Warenzeichen oder Warenzeichen von PFU Limited in Japan. Andere Firmenamen und Produktbezeichnungen sind eingetragene Warenzeichen oder Warenzeichen der jeweiligen Firmen.

## **Hersteller**

PFU Limited YOKOHAMA i-MARK PLACE, 4-5 Minatomirai 4-chome, Nishi-ku, Yokohama-shi, Kanagawa 220-8567 Japan.

## **Datum der Ausgabe/Herausgeber**

Datum der Ausgabe: April 2024 Herausgeber: PFU Limited Regulatorisches Modell: P3830D © PFU Limited 2023-2024

## **Sicherheitsinformationen**

Das beigefügte Handbuch "Sicherheitshinweise" enthält wichtige Hinweise für eine sichere und korrekte Benutzung dieses Produkts.

Lesen Sie dieses daher vor der Erstbenutzung des Scanners.

## **In diesem Handbuch verwendete Abkürzungen**

Die Betriebssysteme und Produkte in diesem Handbuch werden wie folgt angegeben.

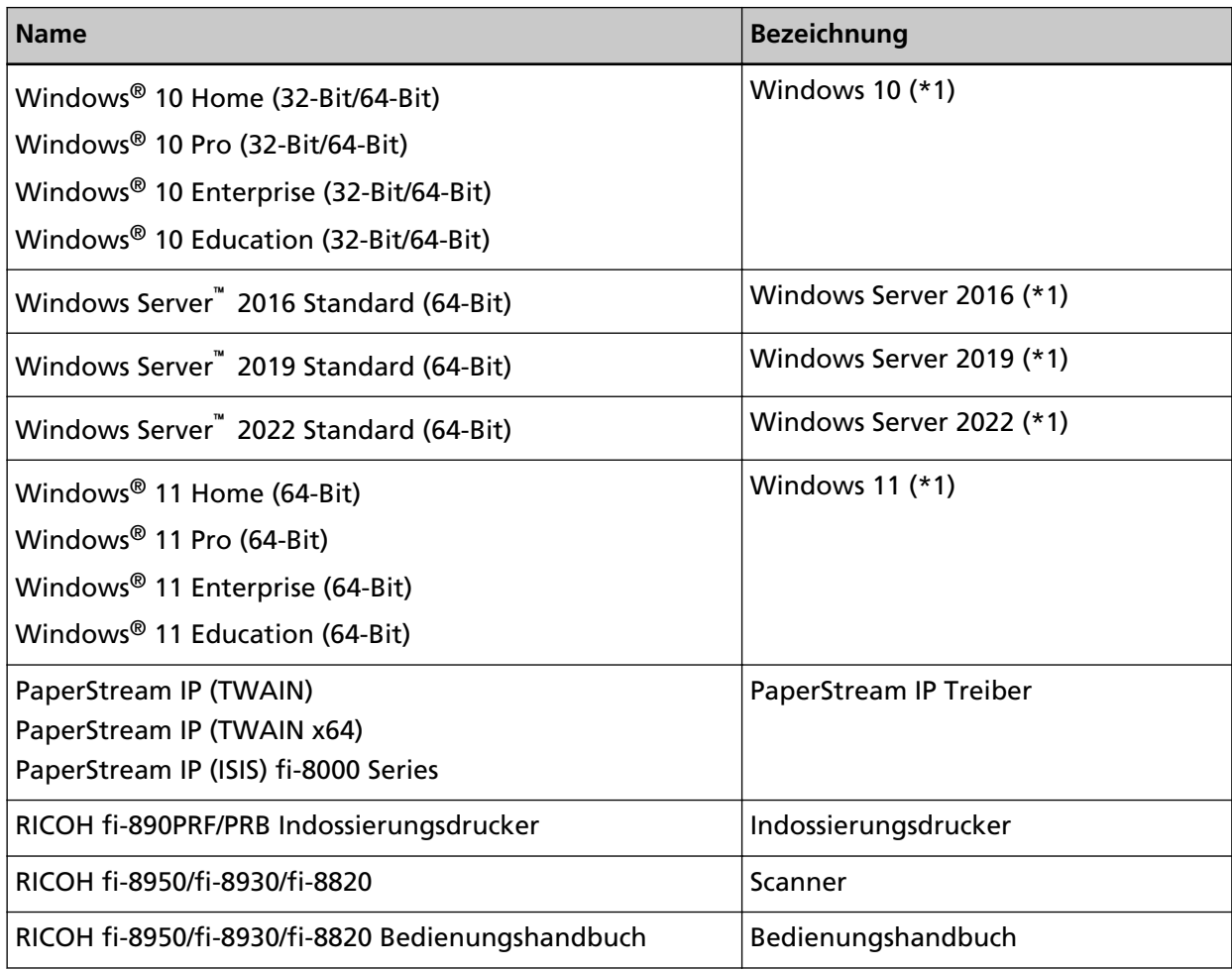

**\*1:**Wo es zwischen den verschiedenen oben aufgelisteten Versionen des Betriebssystems keinen Unterschied gibt, wird der allgemeine Begriff "Windows" verwendet.

## **Pfeilsymbole in diesem Handbuch**

Rechtspfeile (→) werden zur Trennung von Symbolen oder Menüoptionen verwendet, die nacheinander ausgewählt werden sollen.

**Beispiel:**Klicken Sie auf das [Start]-Menü → [Systemsteuerung].

## **In diesem Handbuch verwendete Bildschirmbilder**

Bildschirmbilder von Microsoft-Produkten werden mit Genehmigung der Microsoft Corporation abgedruckt.

Die in diesem Handbuch abgebildeten Bildschirmbilder können im Sinne der Produktverbesserung ohne vorherige Ankündigung überarbeitet werden.

Sollten sich die angezeigten Bildschirmbilder von denen dieses Handbuchs unterscheiden, richten Sie sich bitte nach den Anzeigen Ihrer Software und schlagen Sie im Handbuch der verwendeten Scanneranwendung nach, sollte dies erforderlich sein.

In diesem Handbuch werden Bildschirmbeispiele des PaperStream IP-Treibers verwendet. In diesem Handbuch werden Bildschirmbilder von Windows 10 verwendet. Je nach verwendetem Betriebssystem können sich die angezeigten Bildschirme und erforderlichen Bedienvorgänge unterscheiden. Beachten Sie auch, dass die Bildschirme und Bedienvorgänge von diesem Handbuch abweichen können, nachdem die Scanner-Anwendungssoftware aktualisiert wurde. Sollte dies der Fall sein, beachten Sie bitte das Handbuch für die aktualisierte Softwareversion.

## **Hinweis**

- Die Inhalte dieses Handbuchs können ohne vorherige Ankündigung geändert werden.
- PFU Limited übernimmt keine Haftung für zufällige oder Folgeschäden, die sich aus der Nutzung dieses Produktes ergeben. Ebenso werden Ansprüche Dritter nicht anerkannt.
- Das Vervielfältigen dieses Handbuchs, im Ganzen oder teilweise, sowie das Kopieren der Scanneranwendungen ist gemäß des Urheberrechts untersagt.

# **Inhalt**

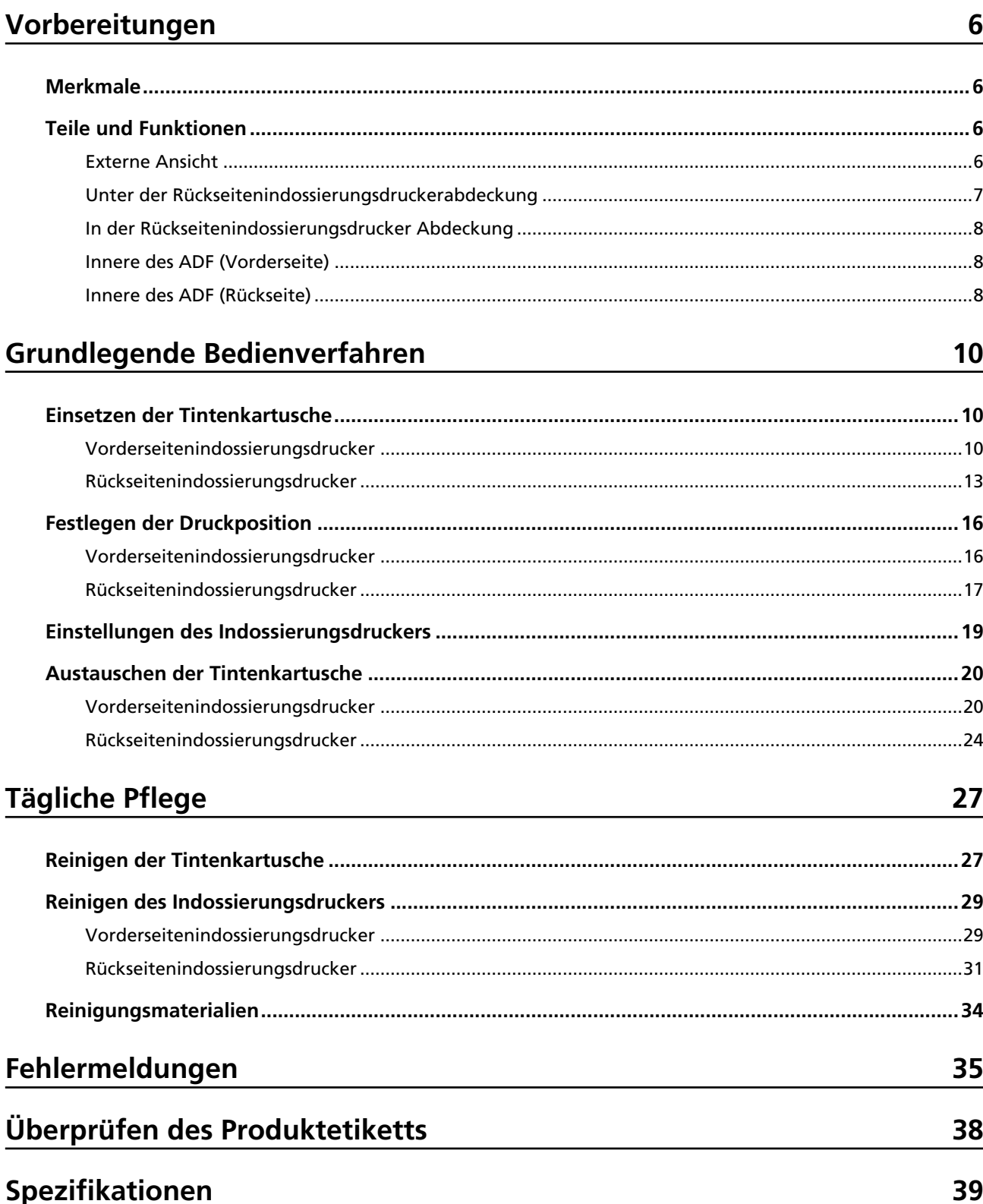

## <span id="page-5-0"></span>**Vorbereitungen**

## **Merkmale**

Wenn der Indossierungsdrucker im Scanner installiert ist, können Sie eine alphanumerische Zeichenfolge auf ein Dokument drucken, das mit dem ADF gescannt wurde.

Mit dieser Funktion können Sie das gescannte Dokument mit einem darauf aufgedruckten Namen, Datum oder einer Seriennummer organisieren.

Der Vorderseitenindossierungsdrucker druckt eine Zeichenfolge auf die Vorderseite eines Dokuments und der Rückseitenindossierungsdrucker auf die Rückseite.

## **Teile und Funktionen**

#### **HINWEIS**

Die Namen und Funktionen der Scannerteile finden Sie in der Bedienungshandbuch' Ihres Scanners.

## **Externe Ansicht**

● **Wenn der Vorderseitenindossierungsdrucker installiert ist**

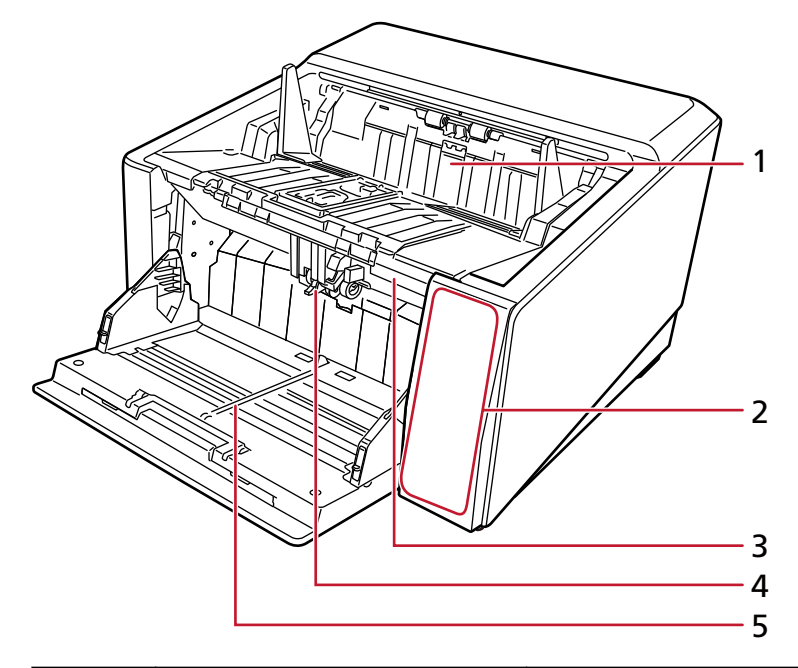

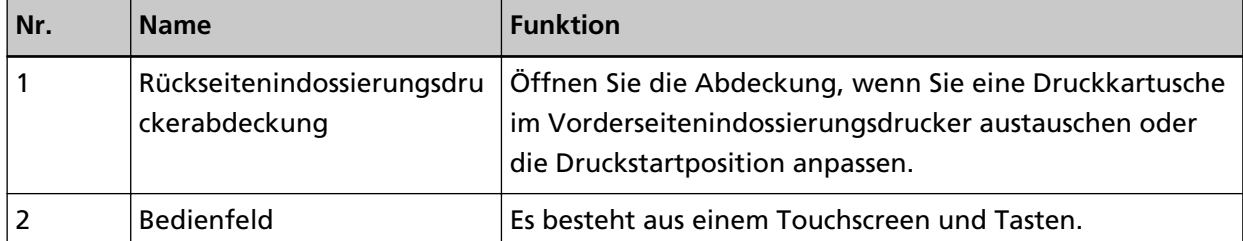

<span id="page-6-0"></span>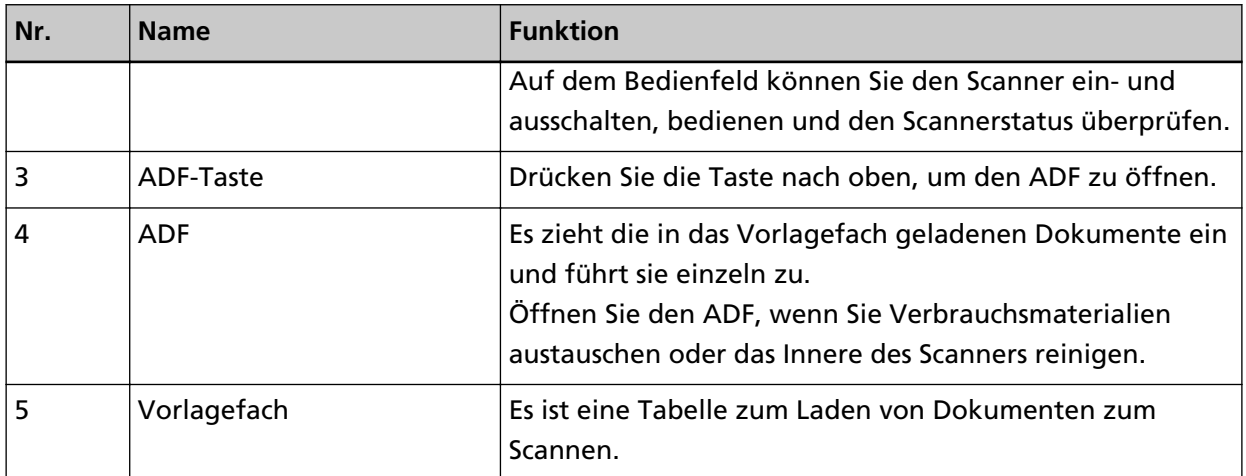

● **Wenn der Rückseitenindossierungsdrucker installiert ist**

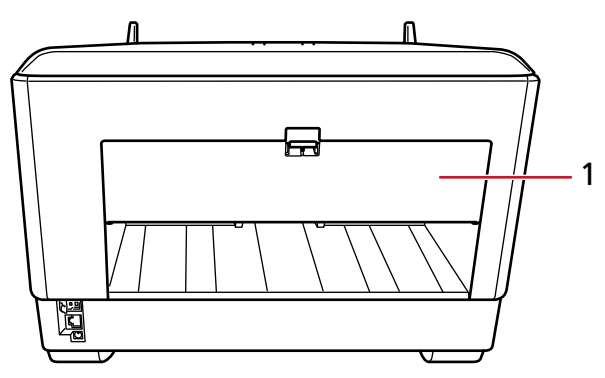

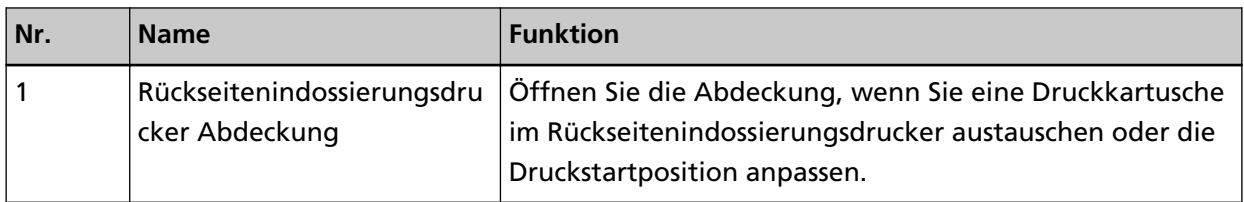

## **Unter der Rückseitenindossierungsdruckerabdeckung**

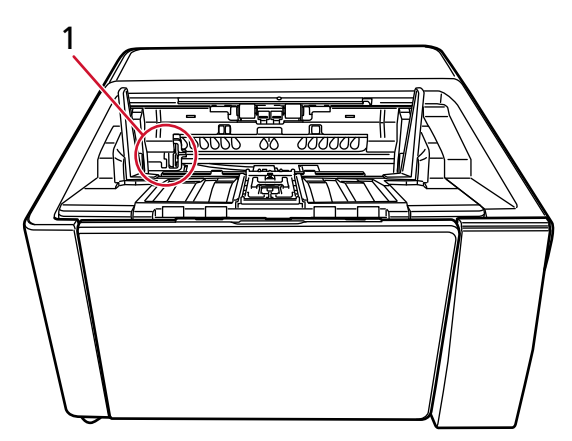

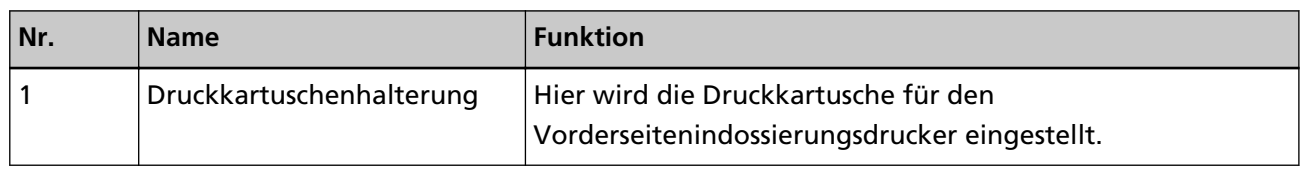

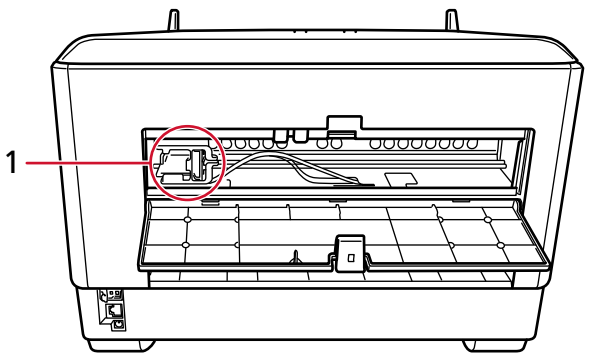

## <span id="page-7-0"></span>**In der Rückseitenindossierungsdrucker Abdeckung**

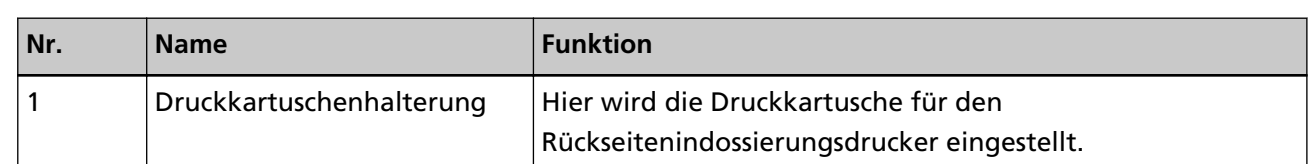

## **Innere des ADF (Vorderseite)**

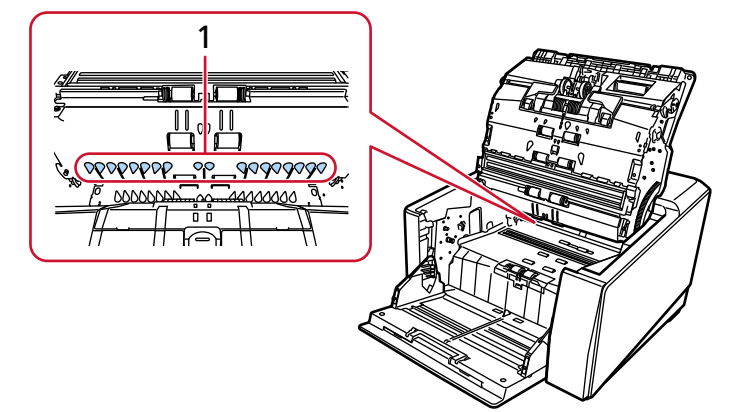

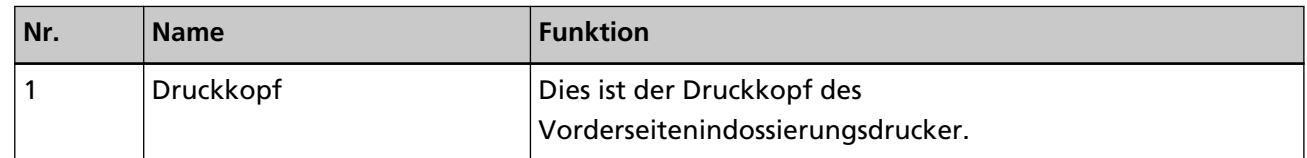

## **Innere des ADF (Rückseite)**

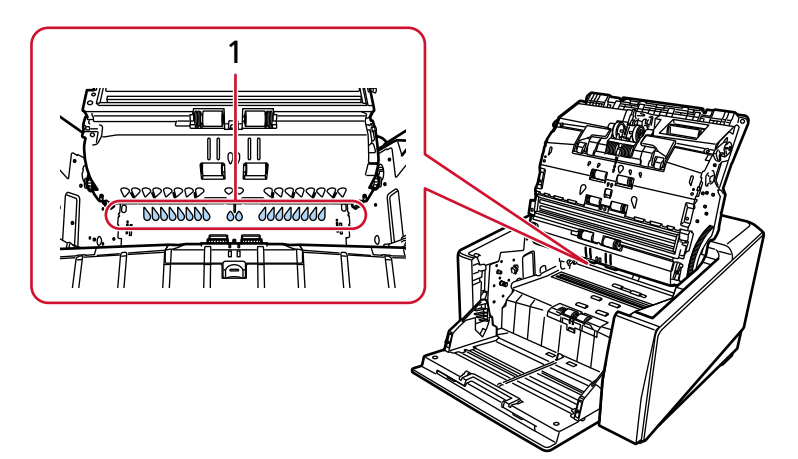

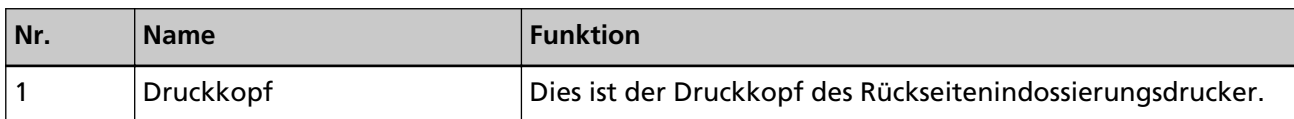

## <span id="page-9-0"></span>**Grundlegende Bedienverfahren**

## **Einsetzen der Tintenkartusche**

Setzen Sie die Tintenkartusche wie folgt ein.

#### **WICHTIG**

Stellen Sie sicher, dass die Tintenkartusche in der richtigen Ausrichtung eingesetzt wird, wenn Sie die Tintenkartusche einsetzen.

## **Vorderseitenindossierungsdrucker**

- **1 Schalten Sie den Scanner aus und entfernen Sie das Netzkabel.**
- **2 Drücken Sie mit Ihrem Finger auf die Lasche oben in der Mitte der Rückseitenindossierungsdruckerabdeckung und ziehen Sie dann die Abdeckung zu sich hin herunter.**

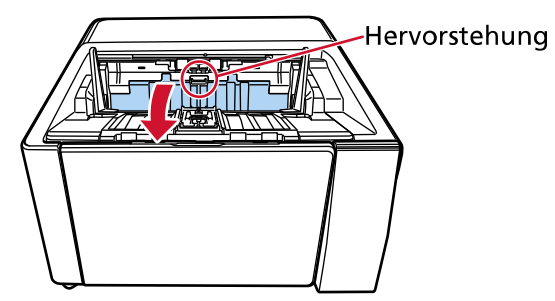

**3 Bewegen Sie den Druckkartuschenhalterung an einen Ort, an dem eine Druckkartusche problemlos eingesetzt werden kann.**

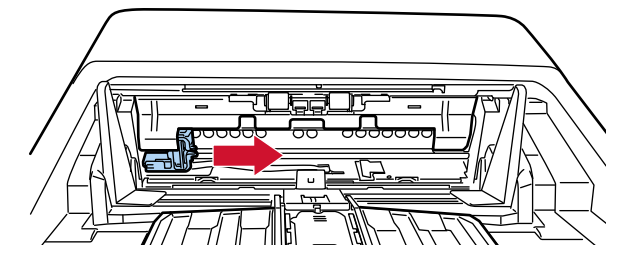

- **4 Öffnen Sie die Abdeckung des Druckkartuschenhalterung.**
	- **a Drücken Sie auf die Taste, um die Sperre aufzuheben.**
	- **b Öffnen Sie die Abdeckung nach rechts.**

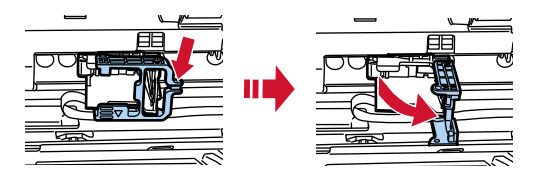

<span id="page-10-0"></span>**5 Nehmen Sie die Tintenkartusche aus dem Beutel.**

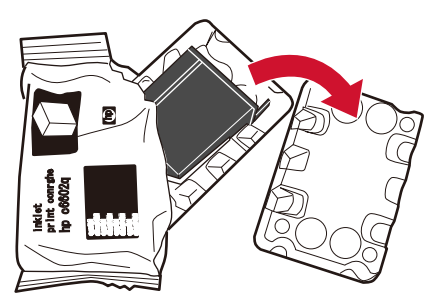

**6 Entfernen Sie das Schutzband von der Tintenkartusche.**

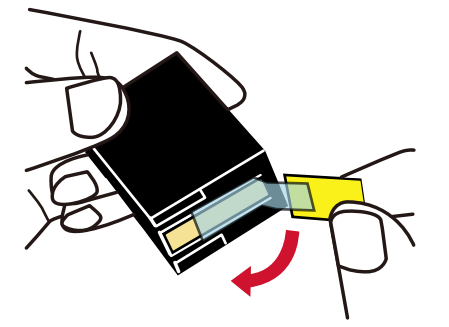

### **WICHTIG**

- Bringen Sie das Klebeband nicht wieder an.
- Achten Sie darauf, dass Sie den Druckkopf der Tintenkartusche (die Kontaktteile (A) und die Düsenplatte (B)) nicht mit den Händen berühren. Andernfalls ist das Drucken eventuell nicht möglich.

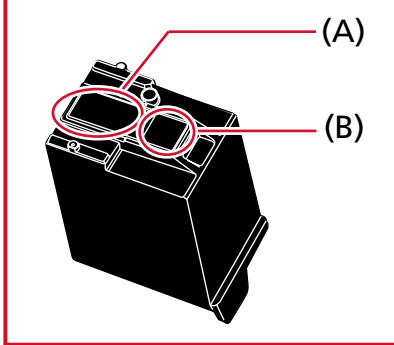

**7 Setzen Sie die Druckkartusche mit der Lasche (C) an der Druckkartusche nach links in den Halter ein.**

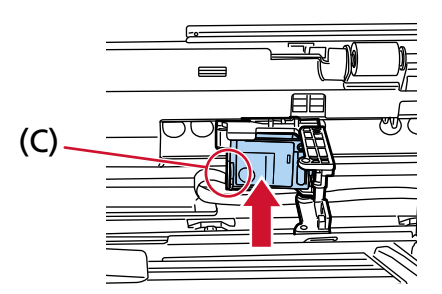

### <span id="page-11-0"></span>**WICHTIG**

Achten Sie darauf, dass die Tintenkartusche sich nicht in der Schaltkreisfolie (D) verfängt, um Schäden an der Folie zu verhindern.

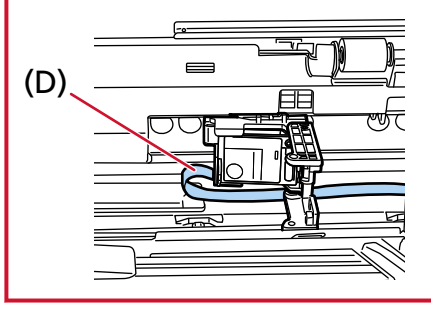

**8 Schließen Sie die Abdeckung des Druckkartuschenhalterung auf der linken Seite vorsichtig, bis sie einrastet, und drücken Sie dann auf Teil (E), um die Druckkartusche zu fixieren.**

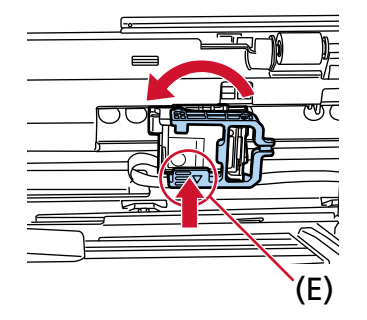

- **9 Stellen Sie den Druckkartuschenhalterung an die Position, an der gedruckt werden soll.** (Finden Sie unter[Vorderseitenindossierungsdrucker \(Seite 16\)](#page-15-0) in [Legen Sie der Position fest, an](#page-15-0) [der gedruckt werden soll](#page-15-0).)
- **10 Schließen Sie die Abdeckung des Vorderseitenindossierungsdrucker.**

### **WICHTIG**

Wenn Sie den Indossierungsdrucker längere Zeit nicht verwenden, nehmen Sie die Tintenkartusche heraus.

Jedes Mal, wenn der Scanner eingeschaltet wird, wird Tinte verbraucht, auch wenn kein Druck erfolgt.

## <span id="page-12-0"></span>**Rückseitenindossierungsdrucker**

- **1 Schalten Sie den Scanner aus und entfernen Sie das Netzkabel.**
- **2 Drücken Sie mit Ihrem Finger auf die Lasche oben in der Mitte der Rückseitenindossierungsdrucker Abdeckung und ziehen Sie dann die Abdeckung zu sich hin herunter.**

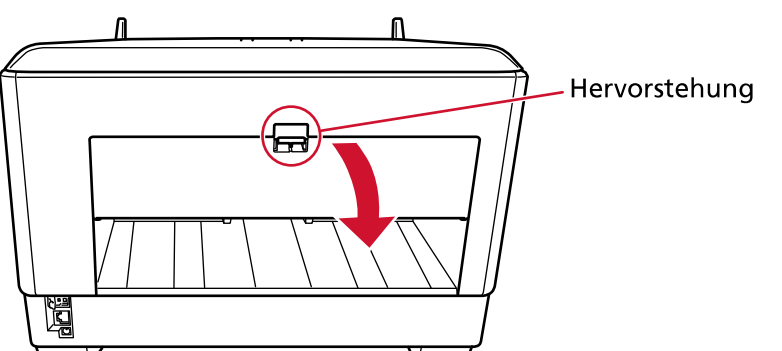

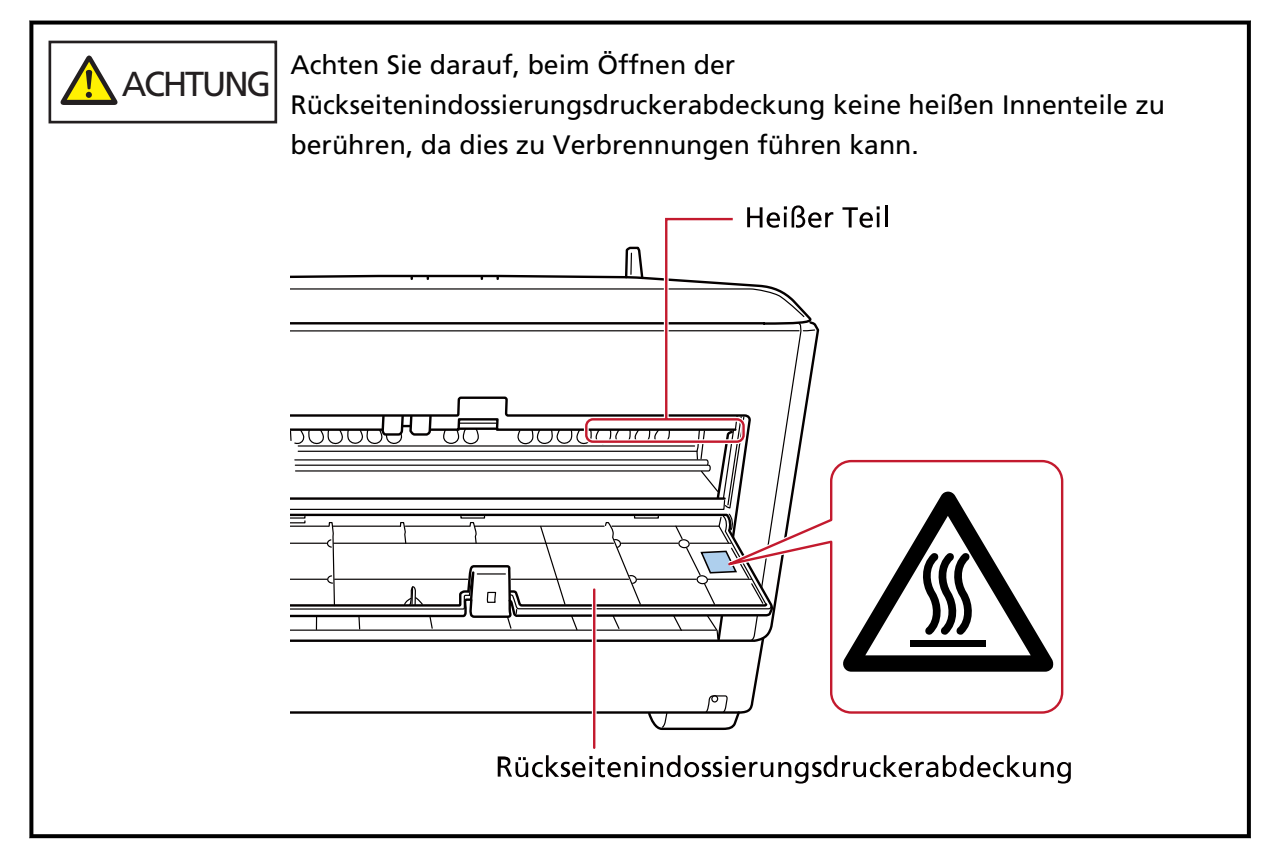

**3 Bewegen Sie den Druckkartuschenhalterung an einen Ort, an dem eine Druckkartusche problemlos eingesetzt werden kann.**

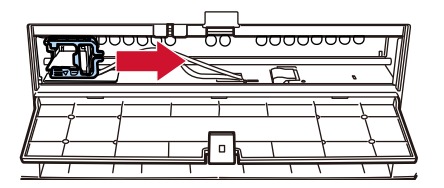

**4 Öffnen Sie die Abdeckung des Druckkartuschenhalterung.**

- <span id="page-13-0"></span>**a Drücken Sie auf die Taste, um die Sperre aufzuheben.**
- **b Öffnen Sie die Abdeckung nach rechts.**

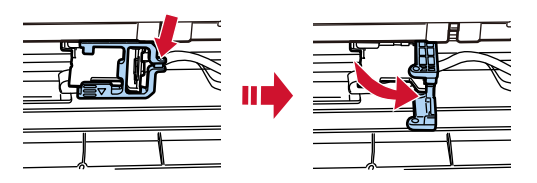

**5 Nehmen Sie die Tintenkartusche aus dem Beutel.**

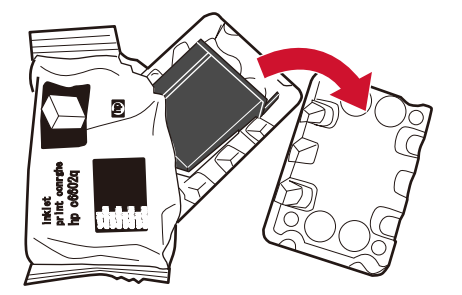

**6 Entfernen Sie das Schutzband von der Tintenkartusche.**

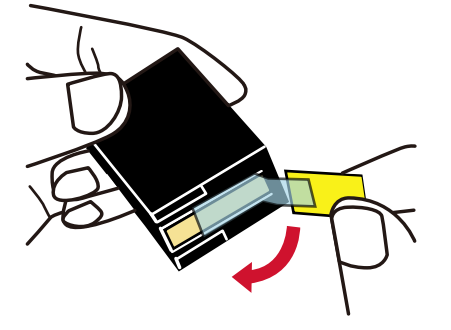

#### **WICHTIG**

- Bringen Sie das Klebeband nicht wieder an.
- Achten Sie darauf, dass Sie den Druckkopf der Tintenkartusche (die Kontaktteile (A) und die Düsenplatte (B)) nicht mit den Händen berühren. Andernfalls ist das Drucken eventuell nicht möglich.

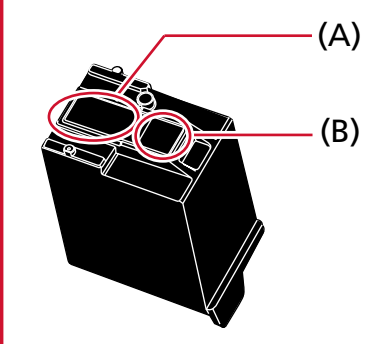

<span id="page-14-0"></span>**7 Setzen Sie die Druckkartusche mit der Lasche (C) an der Druckkartusche nach links in den Halter ein.**

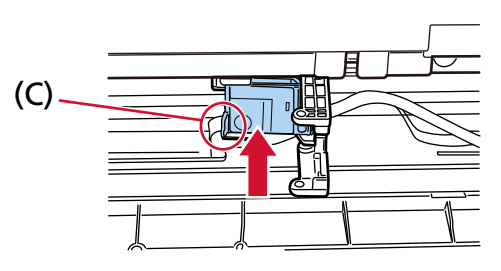

### **WICHTIG**

Achten Sie darauf, dass die Tintenkartusche sich nicht in der Schaltkreisfolie (D) verfängt, um Schäden an der Folie zu verhindern.

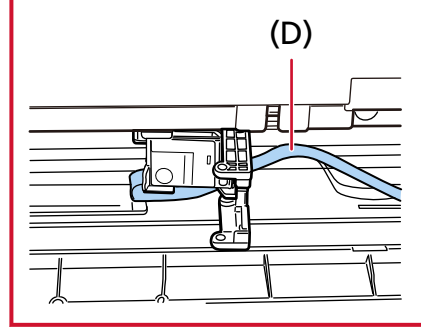

**8 Schließen Sie die Abdeckung des Druckkartuschenhalterung auf der linken Seite vorsichtig, bis sie einrastet, und drücken Sie dann auf Teil (E), um die Druckkartusche zu fixieren.**

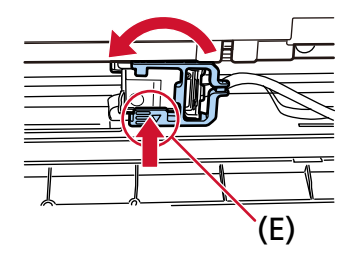

- **9 Stellen Sie den Druckkartuschenhalterung an die Position, an der gedruckt werden soll.** (Finden Sie unter [Rückseitenindossierungsdrucker \(Seite 17\)](#page-16-0) in [Legen der Position fest, an der](#page-15-0) [gedruckt werden soll.](#page-15-0))
- **10 Schließen Sie die Abdeckung des Rückseitenindossierungsdrucker.**

#### **WICHTIG**

Wenn Sie den Indossierungsdrucker längere Zeit nicht verwenden, nehmen Sie die Tintenkartusche heraus.

Jedes Mal, wenn der Scanner eingeschaltet wird, wird Tinte verbraucht, auch wenn kein Druck erfolgt.

## <span id="page-15-0"></span>**Festlegen der Druckposition**

Legen Sie anhand der folgenden Schritte die Druckposition fest.

## **Vorderseitenindossierungsdrucker**

**1 Drücken Sie mit Ihrem Finger auf die Lasche oben in der Mitte der Rückseitenindossierungsdruckerabdeckung und ziehen Sie dann die Abdeckung zu sich hin herunter.**

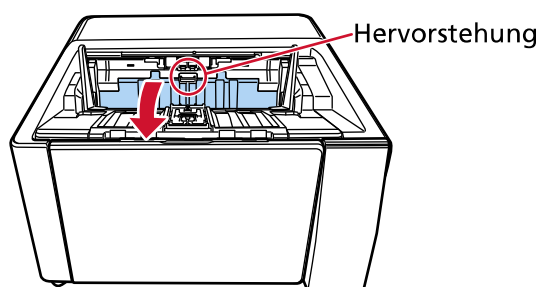

**2 Stellen Sie den Druckkartuschenhalterung an die Position, an der gedruckt werden soll.** Richten Sie den ▼ Teil (A) des Druckkartuschenhalterung mit dem Loch (B) aus, das dem Maßstab des Dokumentformats entspricht, das Sie drucken möchten.

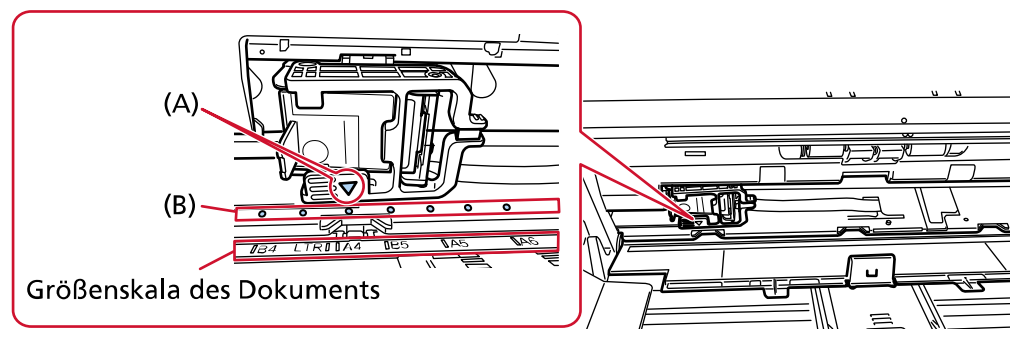

Die Druckkartuschenhalterung rastet ein.

### **WICHTIG**

- Achten Sie beim Einstellungen der Druckkartuschenhalterung darauf, dass (A) an (B) ausgerichtet ist. Andernfalls kann es zu Druckfehlern oder Tintenflecken kommen.
- Legen Sie das Dokument auf den Ausgabefach und achten Sie darauf, dass die Druckkartuschenhalterung innerhalb der Dokumentbreite positioniert ist.

## <span id="page-16-0"></span>**Rückseitenindossierungsdrucker**

**1 Drücken Sie mit Ihrem Finger auf die Lasche oben in der Mitte der Rückseitenindossierungsdrucker Abdeckung und ziehen Sie dann die Abdeckung zu sich hin herunter.**

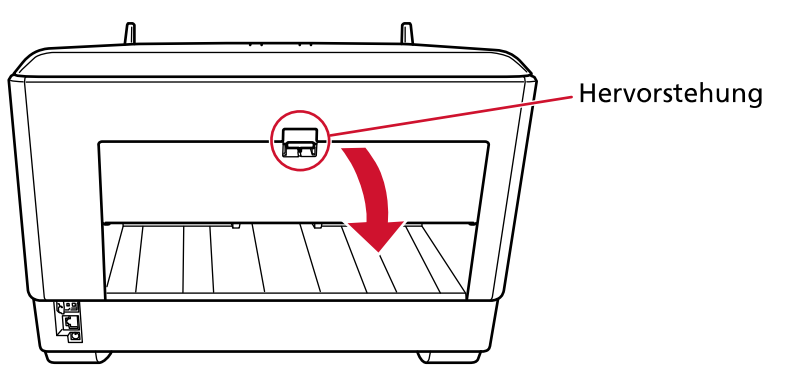

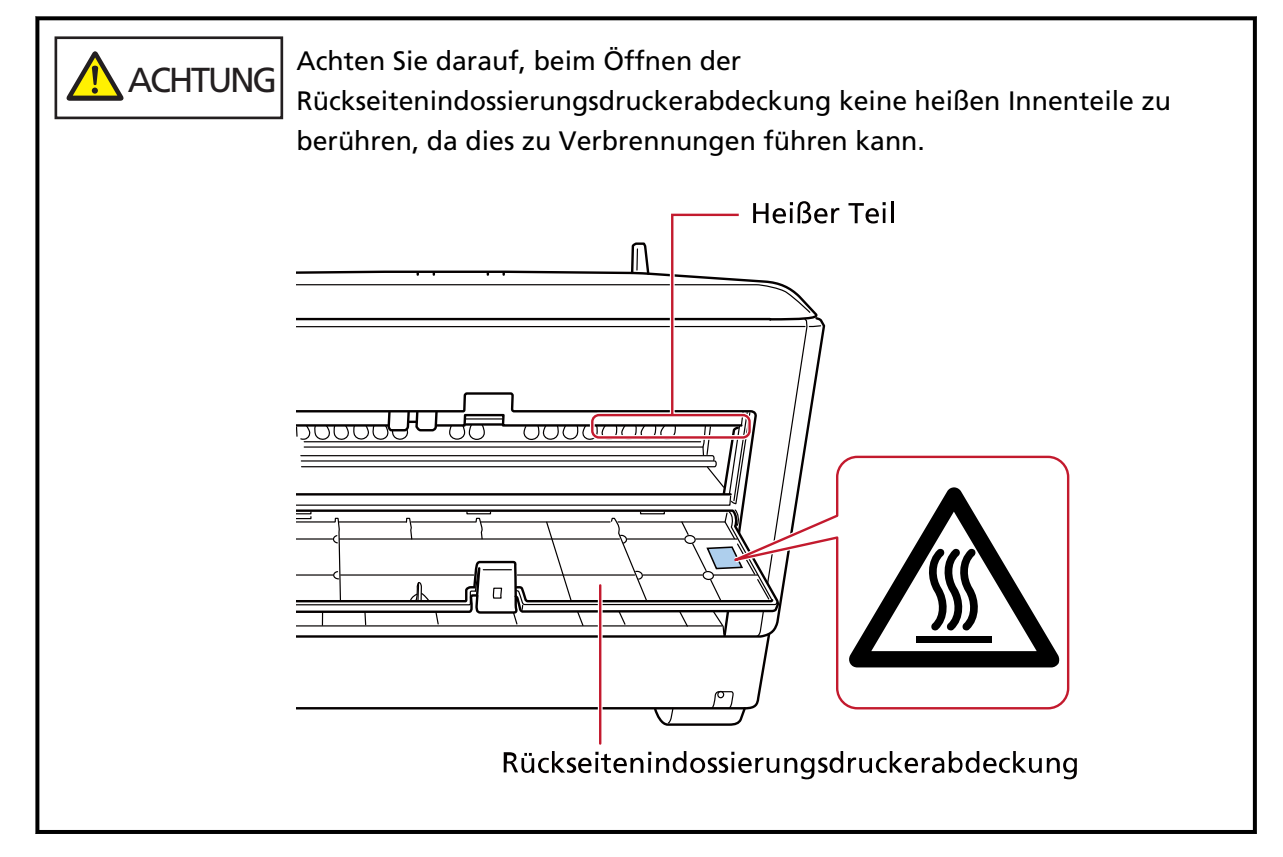

**2 Stellen Sie den Druckkartuschenhalterung an die Position, an der gedruckt werden soll.**

Richten Sie den ▼ Teil (A) des Druckkartuschenhalterung mit dem Loch (B) aus, das dem Maßstab des Dokumentformats entspricht, das Sie drucken möchten.

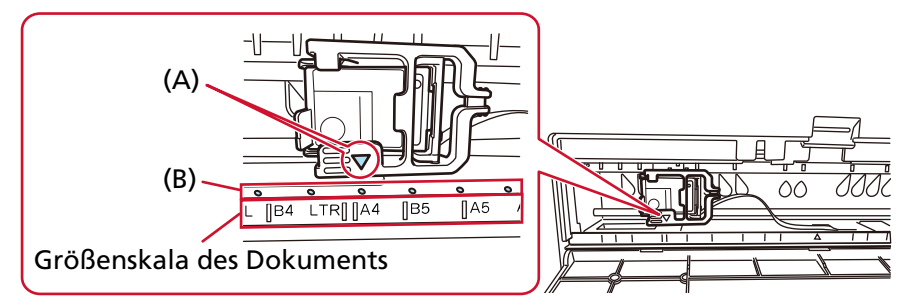

Die Druckkartuschenhalterung rastet ein.

#### **WICHTIG**

- Achten Sie beim Einstellungen der Druckkartuschenhalterung darauf, dass (A) an (B) ausgerichtet ist. Andernfalls kann es zu Druckfehlern oder Tintenflecken kommen.
- Legen Sie das Dokument auf den Ausgabefach und achten Sie darauf, dass die Druckkartuschenhalterung innerhalb der Dokumentbreite positioniert ist.

## <span id="page-18-0"></span>**Einstellungen des Indossierungsdruckers**

Sie können die Einstellungen für den Indossierungsdrucker im Scannertreiber konfigurieren. Weitere Informationen zur Konfiguration der Einstellungen finden Sie in der Scannertreiber-Hilfe. Scannen Sie außerdem tatsächlich ein Dokument, um die gedruckte Zeichenfolge und ihre Position zu überprüfen.

#### ● **PaperStream IP (TWAIN) (Beispiel)**

Rufen Sie den erweiterten Dialog auf und konfigurieren Sie die Einstellungen unter [Indossierungsdrucker] von [Endorser].

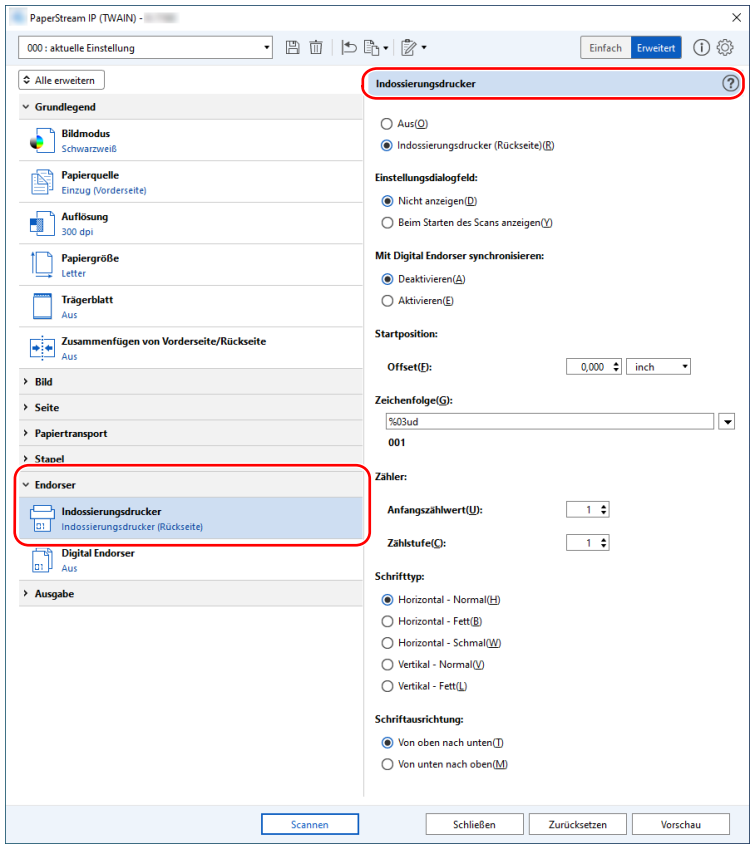

## <span id="page-19-0"></span>**Austauschen der Tintenkartusche**

Die Tintenkartusche ist ein Verbrauchsmaterial. Ersetzen Sie die Tintenkartusche wie folgt.

#### **WICHTIG**

● Tauschen Sie die Tintenkartusche so bald wie möglich aus, wenn die folgende Meldung angezeigt wird.

Wenn Sie weiterhin drucken, ohne die Kartusche auszutauschen, ist der Druck möglicherweise verblasst.

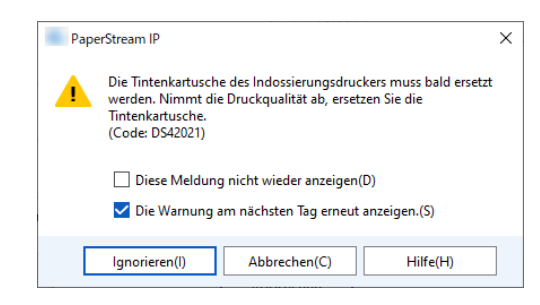

● Achten Sie beim Austauschen der Druckkartusche darauf, dass Sie diese in der richtigen Ausrichtung einsetzen.

Informationen zum Kauf der Tintenkartusche erhalten Sie von dem Vertreiber/Händler, von dem Sie das Produkt gekauft haben. Beachten Sie den Abschnitt Kontakt in der Kontaktliste, wenn diese mit diesem Produkt ausgeliefert wurde, oder beachten Sie den Abschnitt Kontakt im Abschnitt Ansprechpartner für Anfragen, wenn er in den mit diesem Produkt gelieferten Sicherheitshinweisen vorhanden ist, und stellen Sie dann eine Anfrage.

## **Vorderseitenindossierungsdrucker**

- **1 Schalten Sie den Scanner aus und entfernen Sie das Netzkabel.**
- **2 Drücken Sie mit Ihrem Finger auf die Lasche oben in der Mitte der Rückseitenindossierungsdruckerabdeckung und ziehen Sie dann die Abdeckung zu sich hin herunter.**

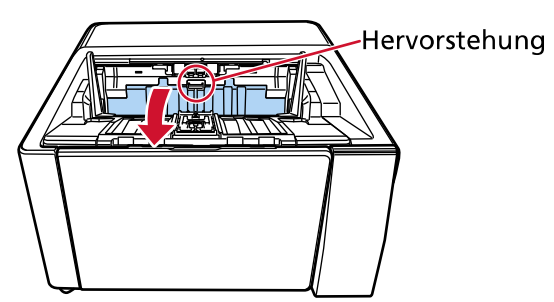

<span id="page-20-0"></span>**3 Bewegen Sie den Druckkartuschenhalterung an einen Ort, an dem eine Druckkartusche problemlos eingesetzt werden kann.**

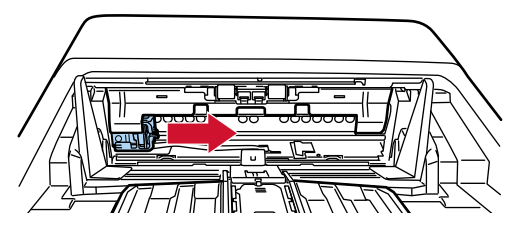

- **4 Öffnen Sie die Abdeckung des Druckkartuschenhalterung.**
	- **a Drücken Sie auf die Taste, um die Sperre aufzuheben.**
	- **b Öffnen Sie die Abdeckung nach rechts.**

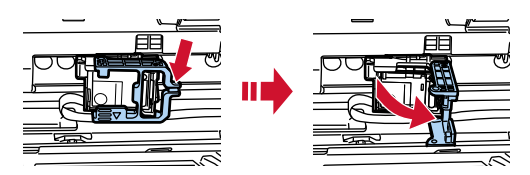

**5 Drücken Sie die alte Tintenkartusche mit den Fingern zusammen und entfernen Sie sie.**

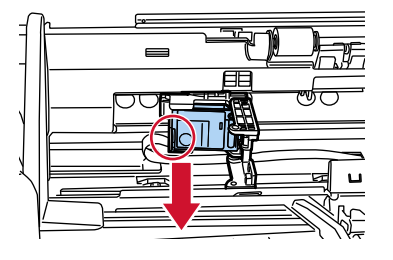

#### **6 Setzen Sie die neue Tintenkartusche wieder ein.**

(Finden Sie unter Schritte [5b](#page-10-0)is [8i](#page-11-0)n [Vorderseitenindossierungsdrucker](#page-9-0) in [Installieren der](#page-9-0) [Druckkartusche.](#page-9-0))

#### **WICHTIG**

Stellen Sie sicher, dass die Tintenkartusche in der richtigen Ausrichtung eingesetzt wird, wenn Sie die Tintenkartusche einsetzen.

- **7 Schließen Sie die Abdeckung des Vorderseitenindossierungsdrucker.**
- **8 Versichern Sie sich, dass der Scanner am Computer angeschlossen ist, und schalten Sie dann den Scanner ein.**

Ausführliche Informationen zur Verbindung des Scanners mit dem Computer finden Sie im Bedienungshandbuch für den Scanner.

**9 Setzen Sie den Zähler anhand der folgenden Schritte zurück.**

#### **WICHTIG**

Achten Sie darauf, dass Sie den Tintenstandzähler nach dem Ersetzen der Tintenkartusche zurücksetzen.

Verwenden Sie das Software Operation Panel, um den Tintenzähler zurückzusetzen. Weitere Informationen zum Software Operation Panel finden Sie im Bedienungshandbuch für den Scanner.

#### **HINWEIS**

Der Tintenzähler kann über das Bedienfeld zurückgesetzt werden. Weitere Informationen finden Sie im Bedienungshandbuch des Scanners.

**a Zeigen Sie das Fenster [Software Operation Panel] an.**

#### **Windows 10/Windows Server 2016/Windows Server 2019/Windows Server 2022**

Klicken Sie auf das [Start]-Menü  $\rightarrow$  [fi Series]  $\rightarrow$  [Software Operation Panel].

#### **Windows 11**

Klicken Sie auf das [Start]-Menü  $\rightarrow$  [Alle Apps]  $\rightarrow$  [fi Series]  $\rightarrow$  [Software Operation Panel].

**b Klicken Sie in der linken Liste auf [Geräteeinstellung] und klicken Sie dann auf die Schaltfläche [Löschen] unter [Tintenstand: Vor.].**

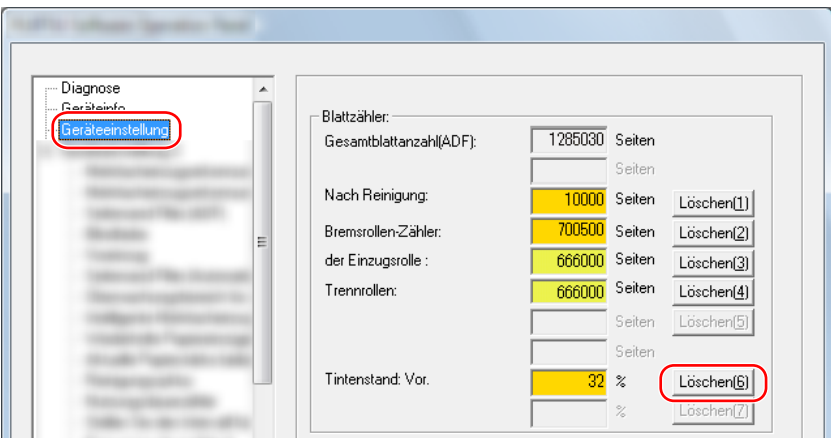

Der Wert des Zählers wird auf 100 gesetzt.

- **c Klicken Sie im Fenster [Software Operation Panel] auf die Schaltfläche [OK].**
- **d Eine Meldung wird angezeigt, in der Sie gefragt werden, ob Sie die Änderungen im Software Operation Panel übernehmen möchten. Klicken Sie auf die Schaltfläche [OK].**

Das Fenster [Software Operation Panel] wird geschlossen und der Tintenzähler wird zurückgesetzt.

#### **WICHTIG**

Wenn Sie den Indossierungsdrucker längere Zeit nicht verwenden, nehmen Sie die Tintenkartusche heraus.

Jedes Mal, wenn der Scanner eingeschaltet wird, wird Tinte verbraucht, auch wenn kein Druck erfolgt.

## <span id="page-23-0"></span>**Rückseitenindossierungsdrucker**

- **1 Schalten Sie den Scanner aus und entfernen Sie das Netzkabel.**
- **2 Drücken Sie mit Ihrem Finger auf die Lasche oben in der Mitte der Rückseitenindossierungsdrucker Abdeckung und ziehen Sie dann die Abdeckung zu sich hin herunter.**

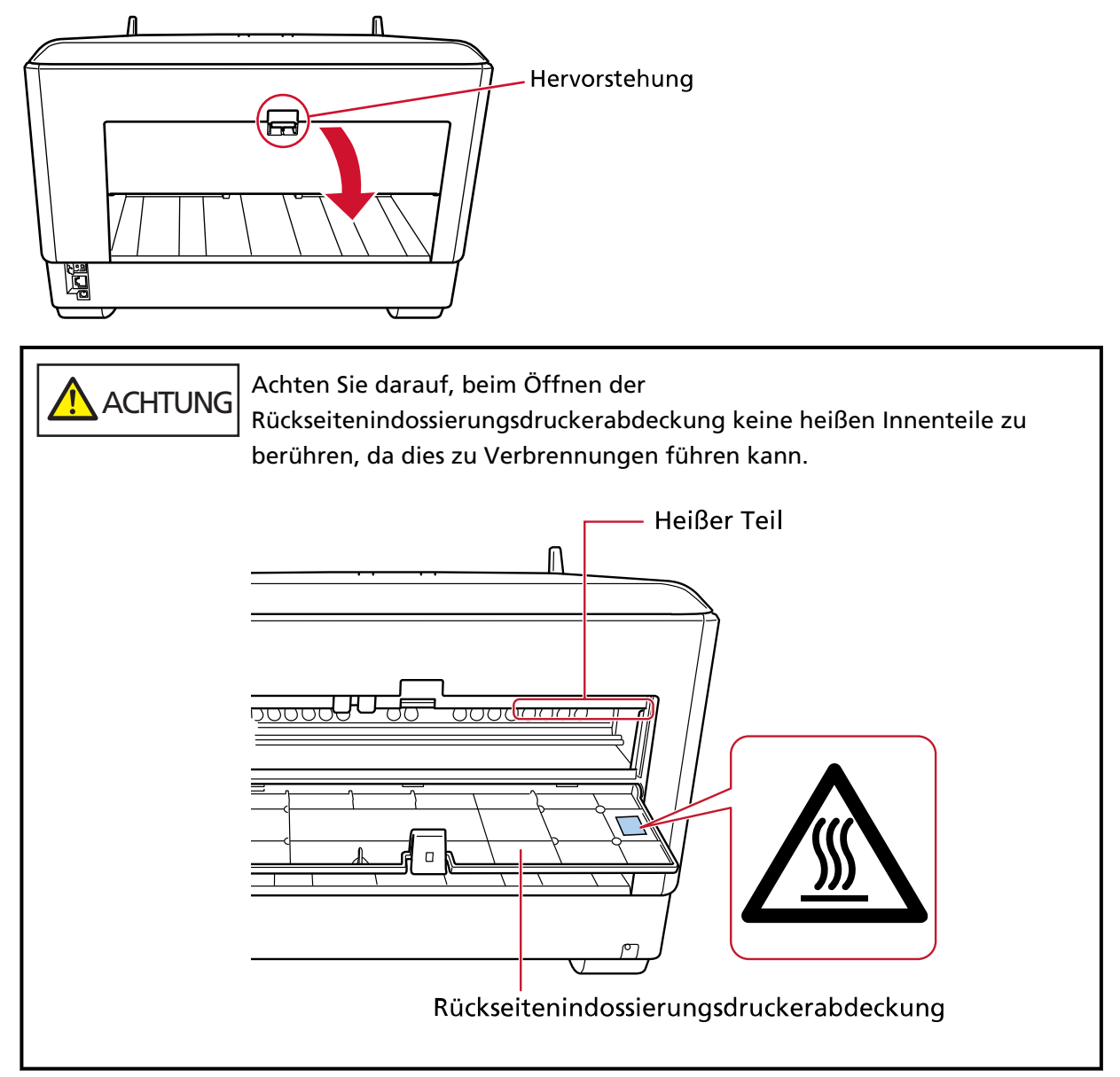

**3 Bewegen Sie den Druckkartuschenhalterung an einen Ort, an dem eine Druckkartusche problemlos eingesetzt werden kann.**

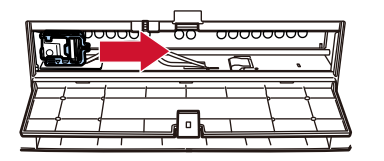

- <span id="page-24-0"></span>**4 Öffnen Sie die Abdeckung des Druckkartuschenhalterung.**
	- **a Drücken Sie auf die Taste, um die Sperre aufzuheben.**
	- **b Öffnen Sie die Abdeckung nach rechts.**

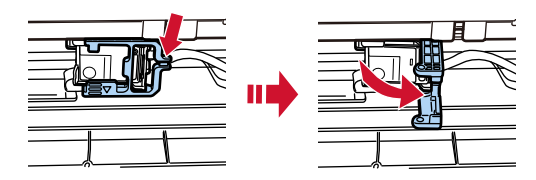

**5 Drücken Sie die alte Tintenkartusche mit den Fingern zusammen und entfernen Sie sie.**

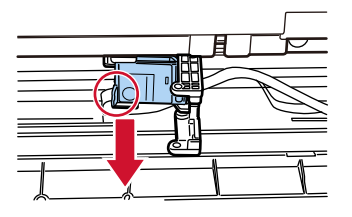

**6 Setzen Sie die neue Tintenkartusche wieder ein.** (Finden Sie unter Schritt[e5](#page-13-0) bi[s8i](#page-14-0)n [Rückseitenindossierungsdrucker](#page-12-0) in [Installieren der](#page-9-0) [Druckkartusche.](#page-9-0))

#### **WICHTIG**

Stellen Sie sicher, dass die Tintenkartusche in der richtigen Ausrichtung eingesetzt wird, wenn Sie die Tintenkartusche einsetzen.

- **7 Schließen Sie die Abdeckung des Rückseitenindossierungsdrucker.**
- **8 Versichern Sie sich, dass der Scanner am Computer angeschlossen ist, und schalten Sie dann den Scanner ein.**

Ausführliche Informationen zur Verbindung des Scanners mit dem Computer finden Sie im Bedienungshandbuch für den Scanner.

**9 Setzen Sie den Zähler anhand der folgenden Schritte zurück.**

#### **WICHTIG**

Achten Sie darauf, dass Sie den Tintenstandzähler nach dem Ersetzen der Tintenkartusche zurücksetzen.

Verwenden Sie das Software Operation Panel, um den Tintenzähler zurückzusetzen. Weitere Informationen zum Software Operation Panel finden Sie im Bedienungshandbuch für den Scanner.

#### **HINWEIS**

Der Tintenzähler kann über das Bedienfeld zurückgesetzt werden. Weitere Informationen finden Sie im Bedienungshandbuch des Scanners.

**a Zeigen Sie das Fenster [Software Operation Panel] an.**

#### **Windows 10/Windows Server 2016/Windows Server 2019/Windows Server 2022**

Klicken Sie auf das [Start]-Menü → [fi Series] → [Software Operation Panel].

#### **Windows 11**

Klicken Sie auf das [Start]-Menü → [Alle Apps] → [fi Series] → [Software Operation Panel].

**b Klicken Sie in der linken Liste auf [Geräteeinstellung] und klicken Sie dann auf die Schaltfläche [Löschen] unter [Tintenstand: Vor.].**

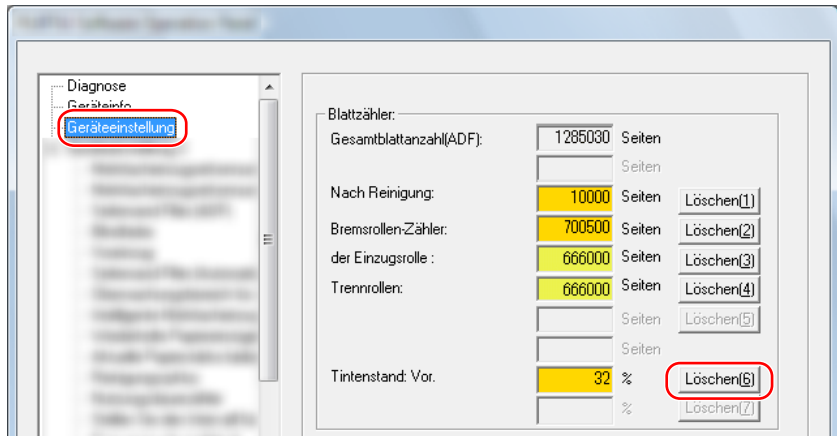

Der Wert des Zählers wird auf 100 gesetzt.

- **c Klicken Sie im Fenster [Software Operation Panel] auf die Schaltfläche [OK].**
- **d Eine Meldung wird angezeigt, in der Sie gefragt werden, ob Sie die Änderungen im Software Operation Panel übernehmen möchten. Klicken Sie auf die Schaltfläche [OK].** Das Fenster [Software Operation Panel] wird geschlossen und der Tintenzähler wird zurückgesetzt.

#### **WICHTIG**

Wenn Sie den Indossierungsdrucker längere Zeit nicht verwenden, nehmen Sie die Tintenkartusche heraus.

Jedes Mal, wenn der Scanner eingeschaltet wird, wird Tinte verbraucht, auch wenn kein Druck erfolgt.

# <span id="page-26-0"></span>**Tägliche Pflege**

## **N**WARNUNG

● Das Innere des ADF wird sehr heiß, wenn der Scanner verwendet wird. Bevor Sie mit der Reinigung des Inneren des ADF starten, schalten Sie unbedingt den Strom aus, ziehen Sie das Netzkabel ab und warten Sie mindestens 15 Minuten, bis das Innere des ADF abgekühlt ist.

● Verwenden Sie kein Aerosolspray oder alkoholhaltiges Spray. Papierstaub, der durch die starke Luft des Sprays aufgewirbelt wird, kann in das Innere des Scanners eindringen und zu einem Ausfall oder einer Fehlfunktion des Scanners führen.

Beachten Sie außerdem, dass durch statische Elektrizität erzeugte Funken einen Brand verursachen können.

## **Reinigen der Tintenkartusche**

Tinte kann auf die Düsenplatte der Tintenkartusche gelangen.

Wenn der Indossierungsdrucker längere Zeit nicht verwendet wurde, kann eine verstopfte Düse zu schlechter Qualität bei den Ausdrucken führen.

Wenn Ihr Indossierungsdrucker diese Probleme aufweist, reinigen Sie die Düsenplatte der Tintenkartusche.

#### **WICHTIG**

Verwenden Sie für die Reinigung ein trockenes, fusselfreies Tuch und wischen Sie die überschüssige Tinte von der Düsenplatte. (Verwenden Sie kein Papiertuch.)

#### **HINWEIS**

Sollte die Düse nach dem Reinigen der Tintenkartusche weiterhin verschmutzt sein, setzen Sie eine neue Kartusche ein.

- **1 Schalten Sie den Scanner aus und entfernen Sie das Netzkabel.**
- **2 Entfernen Sie die Tintenkartusche.** (Finden Sie unter[Austauschen der Tintenkartusche \(Seite 20\).](#page-19-0))

**3 Wischen Sie vorsichtig die überschüssige Tinte von der Düsenplatte (B).**

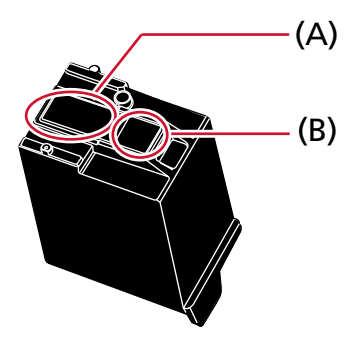

### **WICHTIG**

Achten Sie darauf, dass Sie den Druckkopf der Tintenkartusche (die Kontaktteile (A) und die Düsenplatte (B)) nicht mit den Händen berühren. Andernfalls ist das Drucken eventuell nicht möglich.

**4 Stellen Sie sicher, dass die überschüssige Tinte entfernt wurde, und setzen Sie die Tintenkartusche dann wieder ein.**

(Finden Sie unter[Austauschen der Tintenkartusche \(Seite 20\).](#page-19-0))

#### **WICHTIG**

Stellen Sie sicher, dass die Tintenkartusche in der richtigen Ausrichtung eingesetzt wird, wenn Sie die Tintenkartusche einsetzen.

## <span id="page-28-0"></span>**Reinigen des Indossierungsdruckers**

Bei häufiger Verwendung des Indossierungsdrucker bleibt Tinte im Bereich um den

Druckkartuschenhalterung haften und kann auf das Papier übertragen werden.

Reinigen Sie den Bereich um den Druckkartuschenhalterung gemäß dem nachstehenden Verfahren im Rahmen der regelmäßigen täglichen Wartung des Indossierungsdrucker.

### **WICHTIG**

Wenn Sie übermäßig viel Reiniger F1 verwenden, kann dessen Verdunstung längere Zeit in Anspruch nehmen.

Verwenden Sie nur eine schmal Menge.

Wischen Sie nach der Reinigung alle Reinigerrückstände trocken.

#### **HINWEIS**

Der empfohlene Reinigungszyklus liegt bei 5000 Blättern.

Der tatsächliche Reinigungszyklus kann abhängig davon, wie häufig der Indossierungsdrucker verwendet wird, und abhängig von den Dokumenten kürzer ausfallen.

## **Vorderseitenindossierungsdrucker**

- **1 Schalten Sie den Scanner aus und entfernen Sie das Netzkabel.**
- **2 Entfernen Sie die Tintenkartusche.** (Finden Sie unter Schritt[e2](#page-19-0) bis [5i](#page-20-0)n [Vorderseitenindossierungsdrucker \(Seite 20\)](#page-19-0)in [Austauschen der](#page-19-0) [Druckkartusche.](#page-19-0))
- **3 Den Vorlagefach öffnen.**

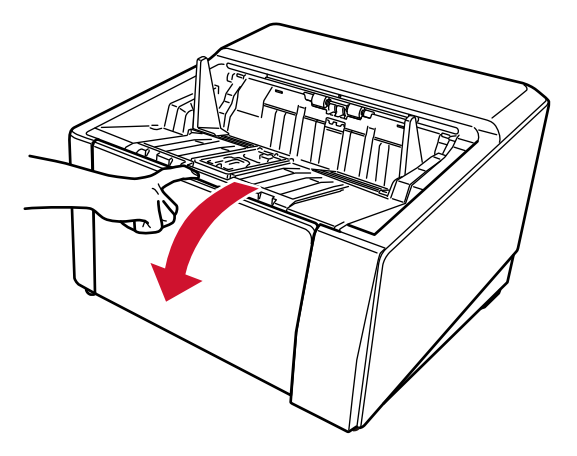

**4 Fassen Sie die ADF-Taste und heben Sie sie an, um den ADF zu öffnen.**

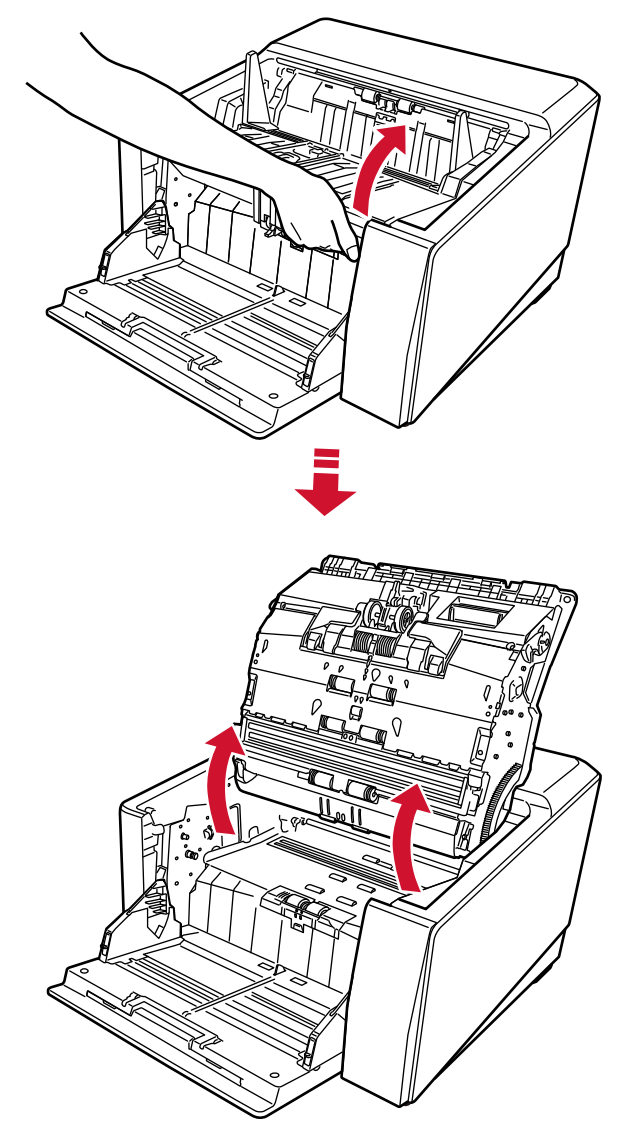

**5 Wischen Sie den Druckkopf vorsichtig mit einem mit Reiniger F1 angefeuchteten Tuch ab.**

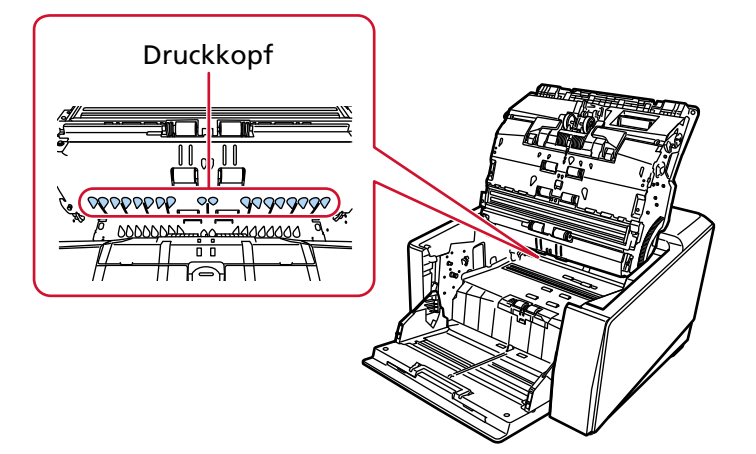

**6 Halten Sie den ADF mit beiden Händen fest und drücken Sie ihn langsam nach unten.** Drücken Sie den ADF, bis er verriegelt ist.

#### <span id="page-30-0"></span>**WICHTIG**

- Stellen Sie sicher, dass sich beim Schließen des ADF keine Fremdkörper im ADF verfangen.
- Geben Sie acht, sich nicht Ihre Finger einzuklemmen.
- **7 Stellen Sie den Vorlagefach wieder auf.**
- **8 Setzen Sie die Tintenkartusche wieder ein.**

(Finden Sie unter Schritt[e5](#page-10-0) bis [8i](#page-11-0)n [Vorderseitenindossierungsdrucker \(Seite 10\)](#page-9-0)in [Installieren der](#page-9-0) [Druckkartusche.](#page-9-0))

### **Rückseitenindossierungsdrucker**

- **1 Schalten Sie den Scanner aus und entfernen Sie das Netzkabel.**
- **2 Entfernen Sie die Tintenkartusche.** (Finden Sie unter Schritt[e2](#page-23-0) bis [5i](#page-24-0)n [Rückseitenindossierungsdrucker \(Seite 24\)](#page-23-0)in [Austauschen der](#page-19-0) [Druckkartusche.](#page-19-0))
- **3 Den Vorlagefach öffnen.**

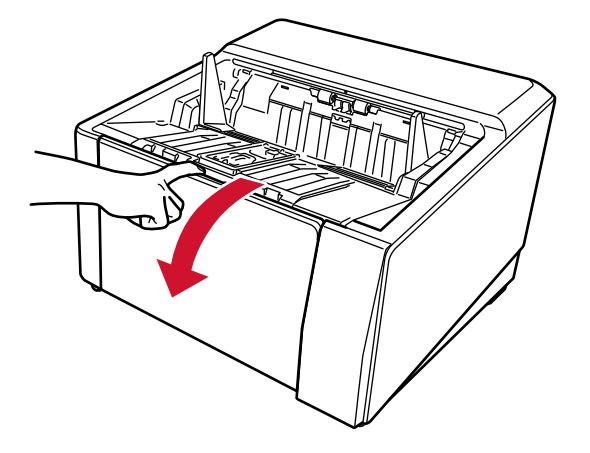

**4 Fassen Sie die ADF-Taste und heben Sie sie an, um den ADF zu öffnen.**

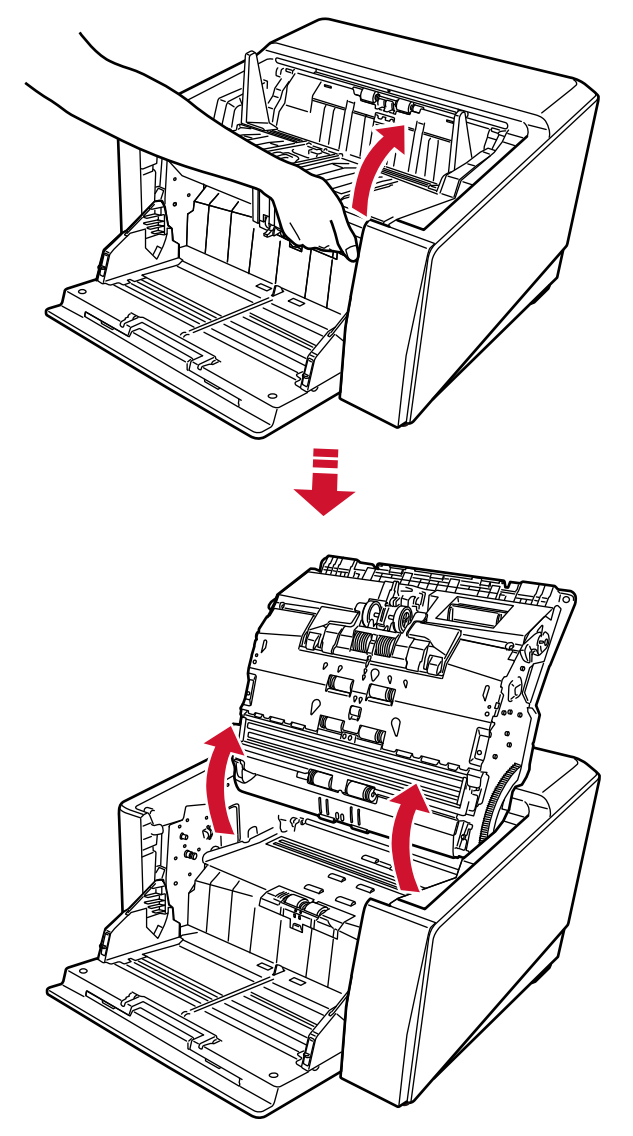

**5 Wischen Sie den Druckkopf vorsichtig mit einem mit Reiniger F1 angefeuchteten Tuch ab.**

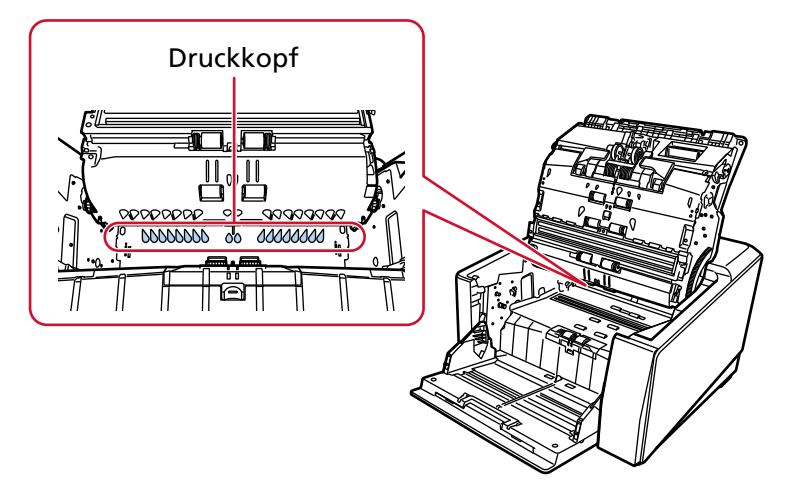

**6 Halten Sie den ADF mit beiden Händen fest und drücken Sie ihn langsam nach unten.** Drücken Sie den ADF, bis er verriegelt ist.

#### **WICHTIG**

- Stellen Sie sicher, dass sich beim Schließen des ADF keine Fremdkörper im ADF verfangen.
- Geben Sie acht, sich nicht Ihre Finger einzuklemmen.
- **7 Stellen Sie den Vorlagefach wieder auf.**
- **8 Setzen Sie die Tintenkartusche wieder ein.**

(Finden Sie unter Schritt[e5](#page-13-0) bis [8i](#page-14-0)n [Rückseitenindossierungsdrucker \(Seite 13\)](#page-12-0)in [Installieren der](#page-9-0) [Druckkartusche.](#page-9-0))

## <span id="page-33-0"></span>**Reinigungsmaterialien**

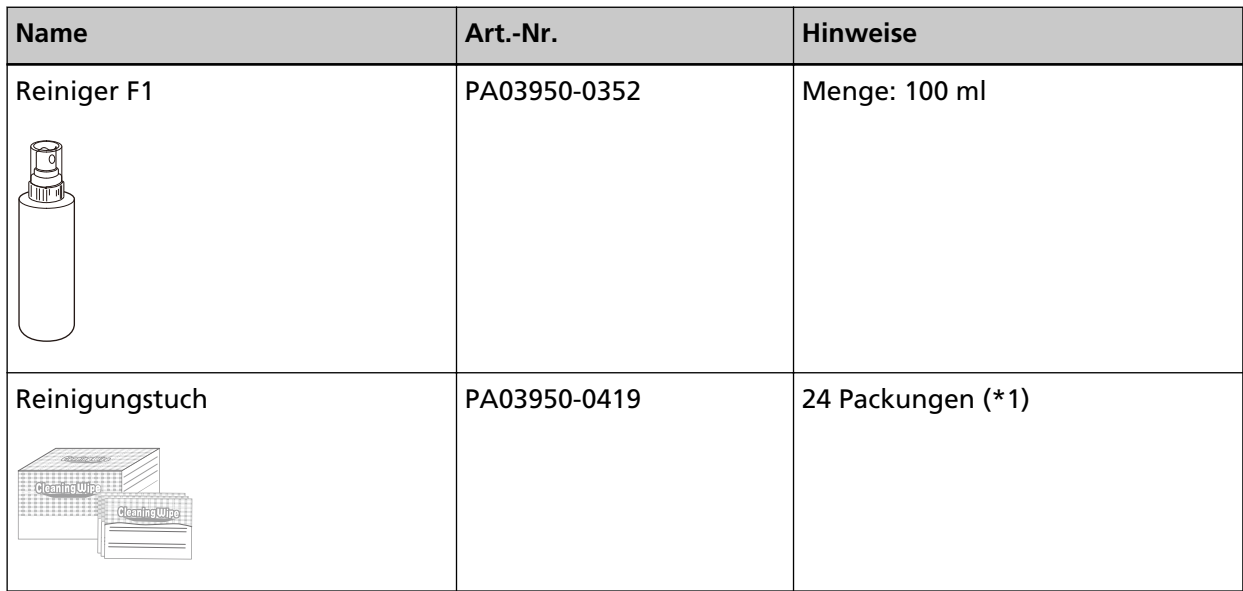

**\*1:**Mit dem Reiniger F1 vorbehandelte Reinigungstücher. Sie können anstelle eines mit dem Reiniger F1 befeuchteten Tuchs verwendet werden.

### **WICHTIG**

Um einen sicheren Umgang mit den Reinigungsmaterialien zu gewähren, lesen Sie bitte die Sicherheitshinweise der einzelnen Produkte vor der Benutzung.

Informationen zu den Reinigungsmaterialien erhalten Sie von dem Vertreiber/Händler, von dem Sie das Produkt gekauft haben. Beachten Sie den Abschnitt Kontakt in der Kontaktliste, wenn diese mit diesem Produkt ausgeliefert wurde, oder beachten Sie den Abschnitt Kontakt im Abschnitt Ansprechpartner für Anfragen, wenn er in den mit diesem Produkt gelieferten Sicherheitshinweisen vorhanden ist, und stellen Sie dann eine Anfrage.

## <span id="page-34-0"></span>**Fehlermeldungen**

Dieser Abschnitt erläutert die Fehlermeldungen des Indossierungsdruckers. Fehlermeldungen werden auf dem Bedienfeld des Scanners angezeigt. Finden Sie unter Fehlerbehebung die angezeigten Fehlercodes und Fehler Meldung.

#### **WICHTIG**

Ausführliche Informationen zu anderen als den unten aufgeführten Fehlermeldungen finden Sie im Bedienungshandbuch für den Scanner.

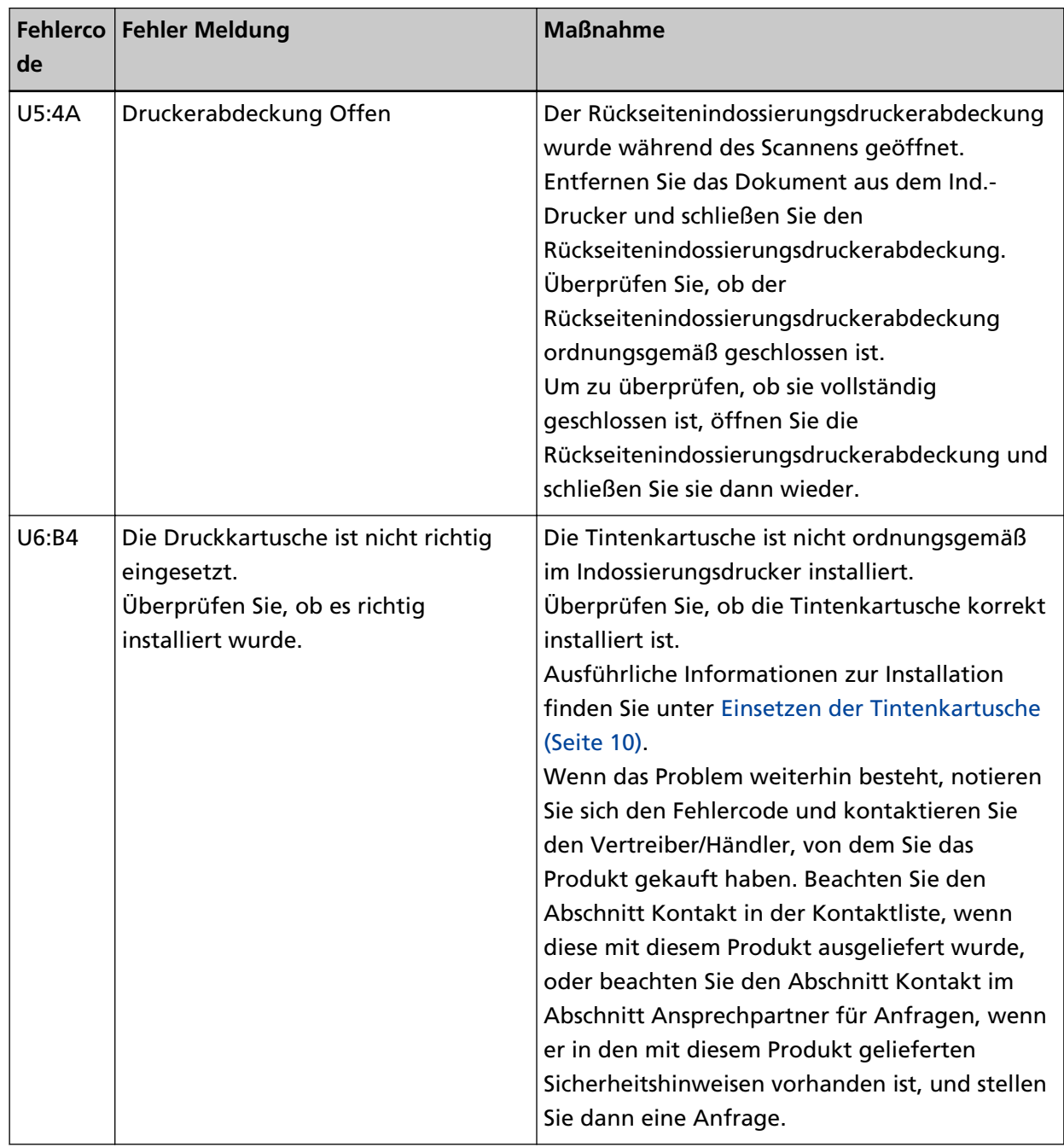

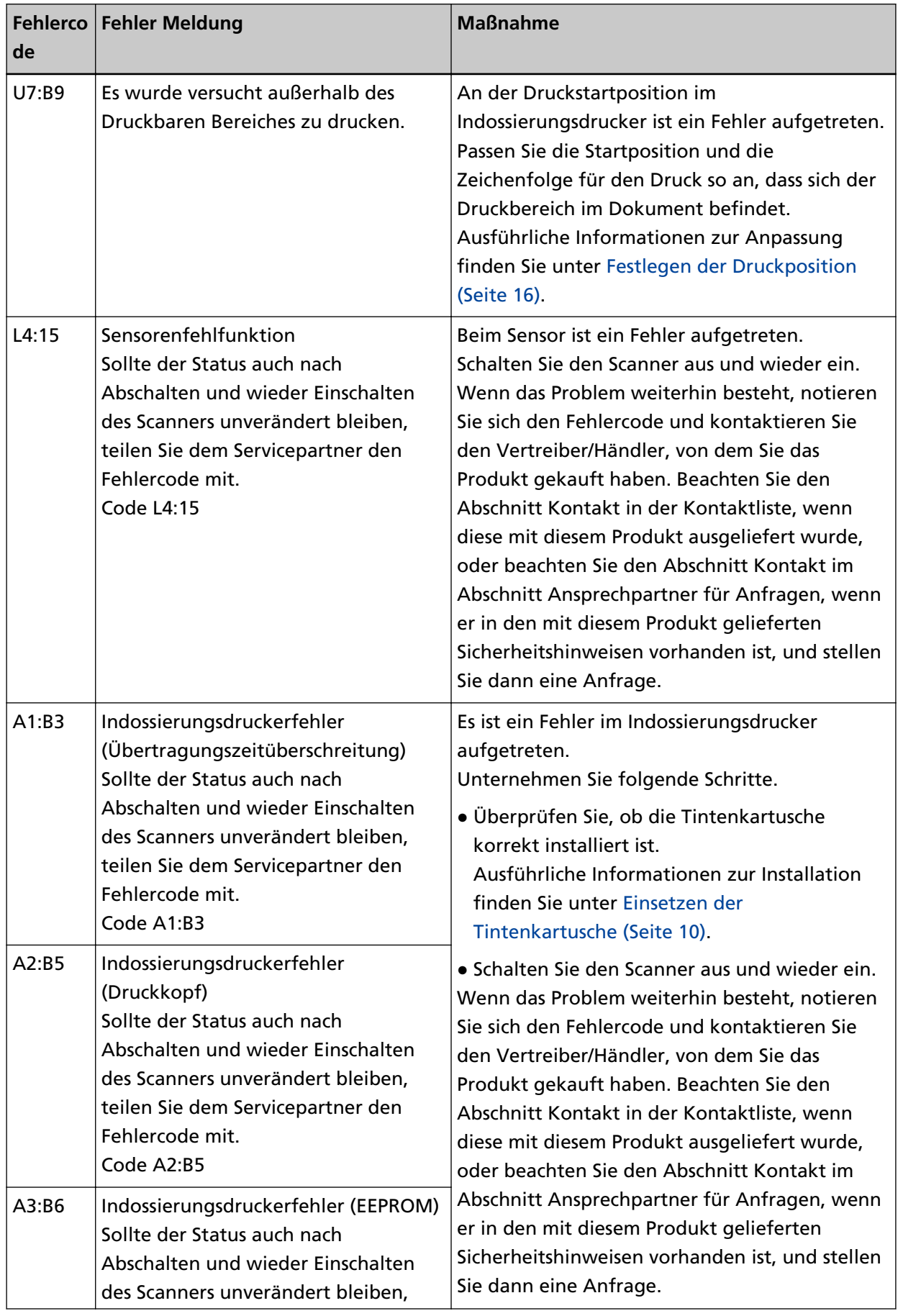

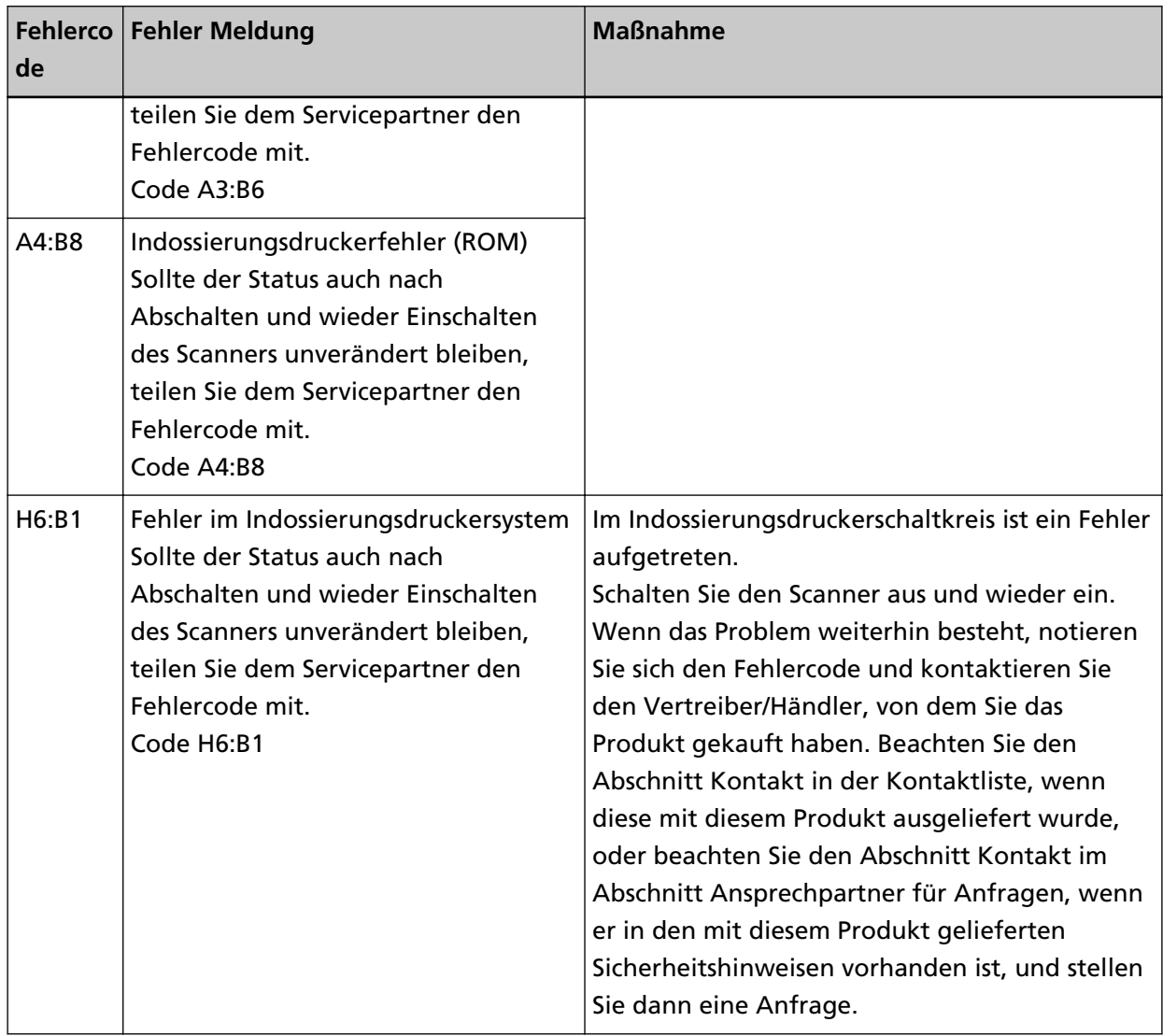

# <span id="page-37-0"></span>**Überprüfen des Produktetiketts**

Dieser Abschnitt beschreibt das Produktetikett des Scanners.

Das Etikett befindet sich auf der Rückseite des Scanners.

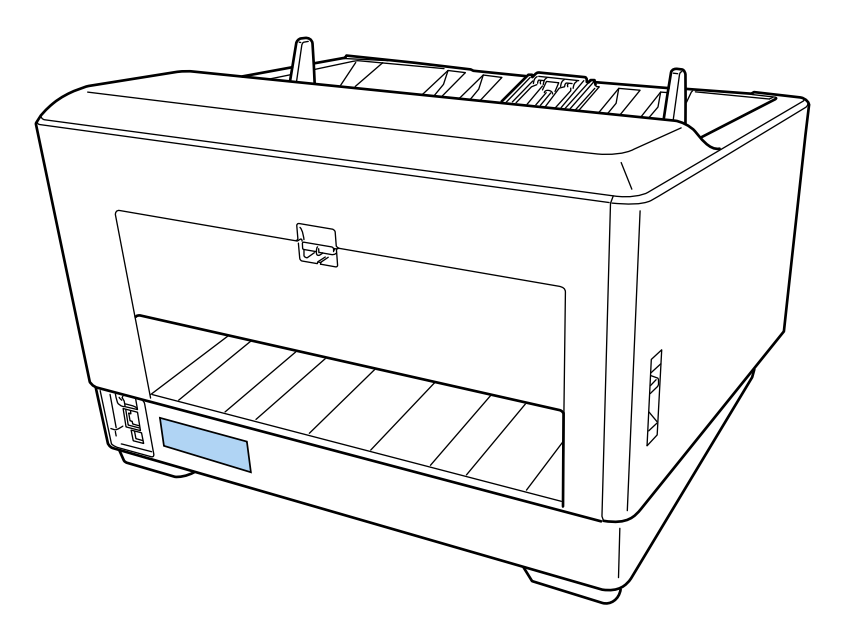

Etikett (Beispiel): Zeigt die Indossierungsdrucker-Informationen.

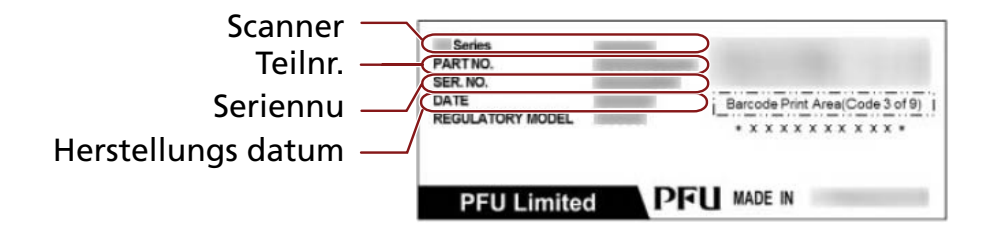

# <span id="page-38-0"></span>**Spezifikationen**

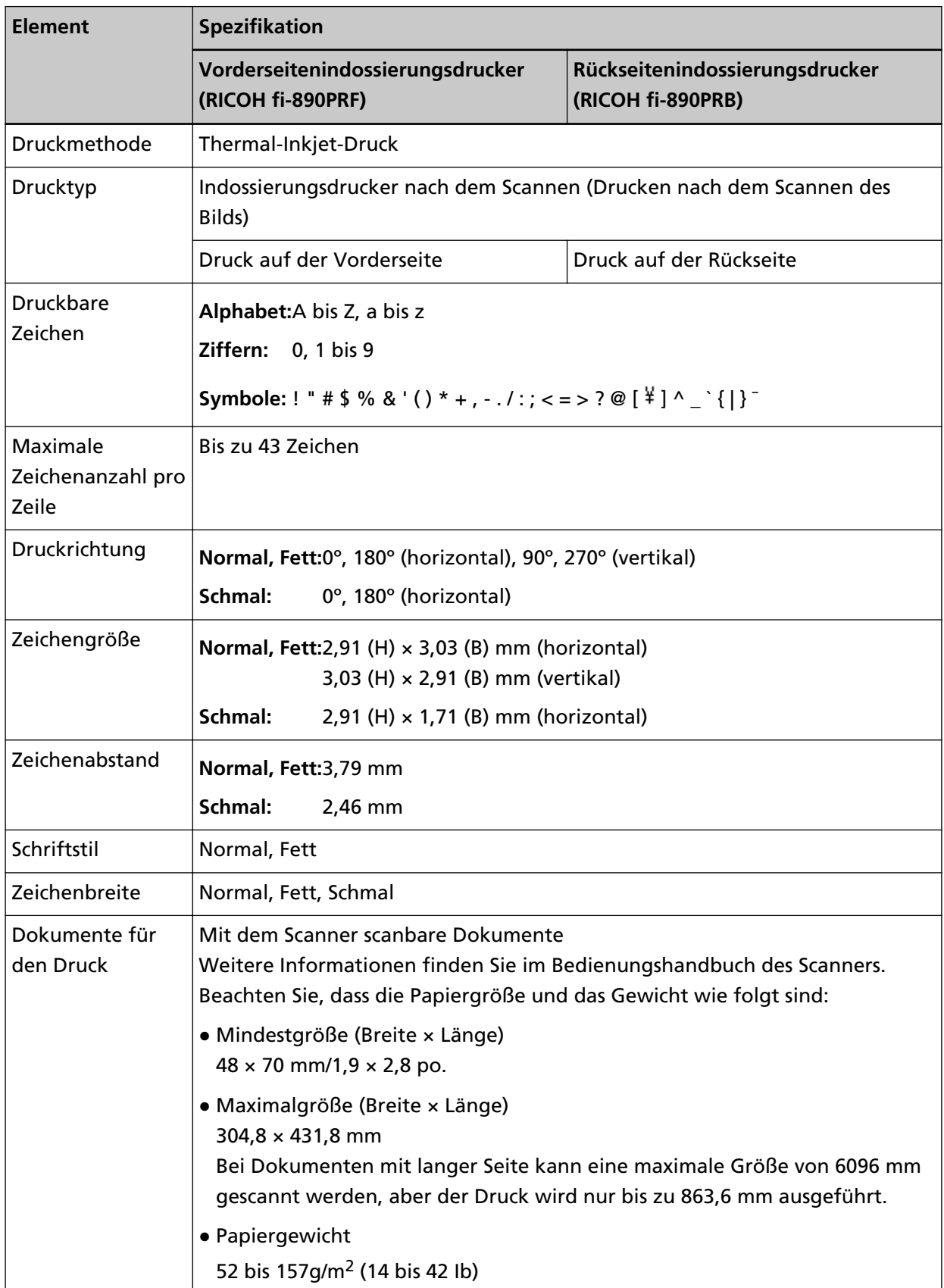

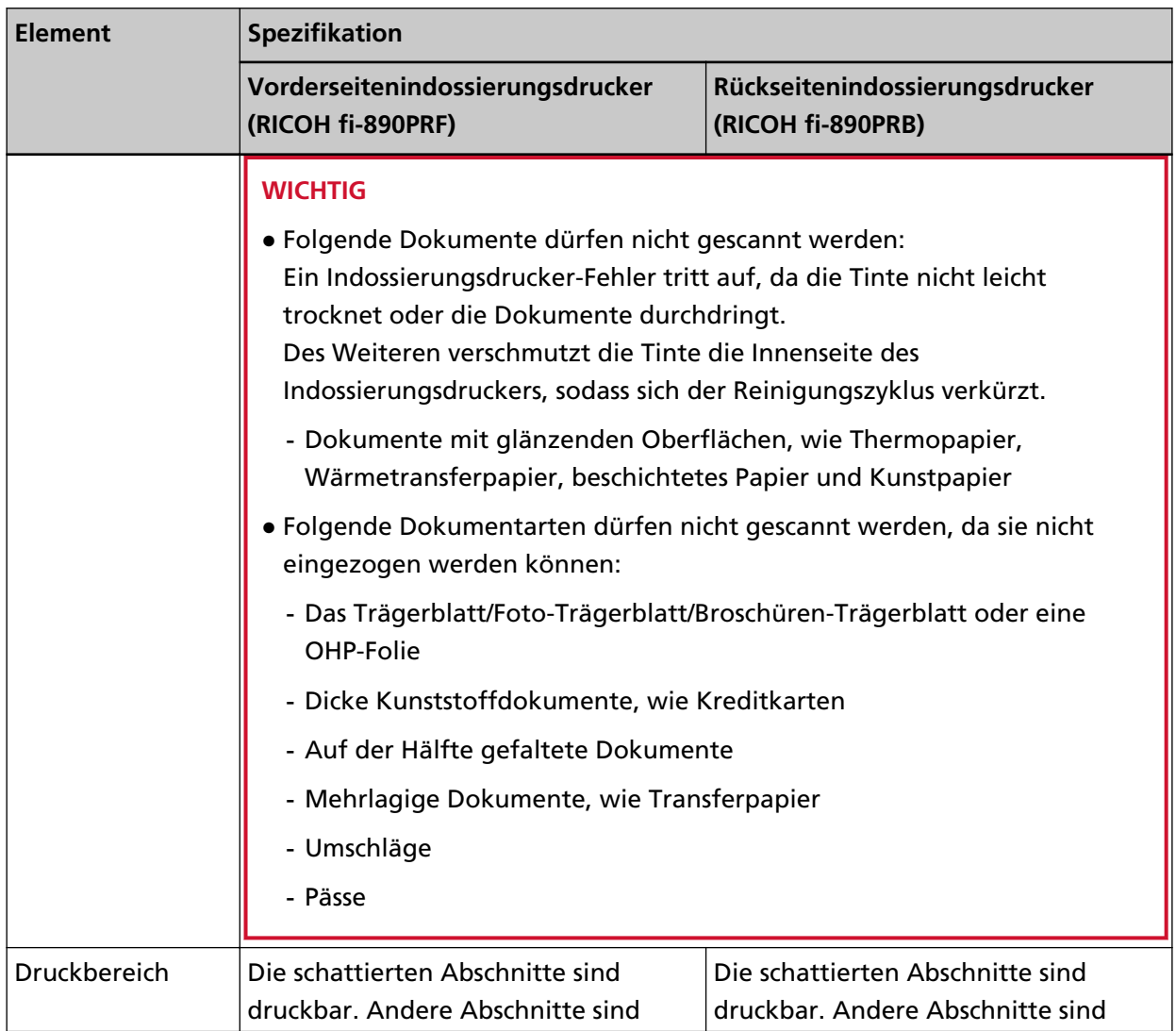

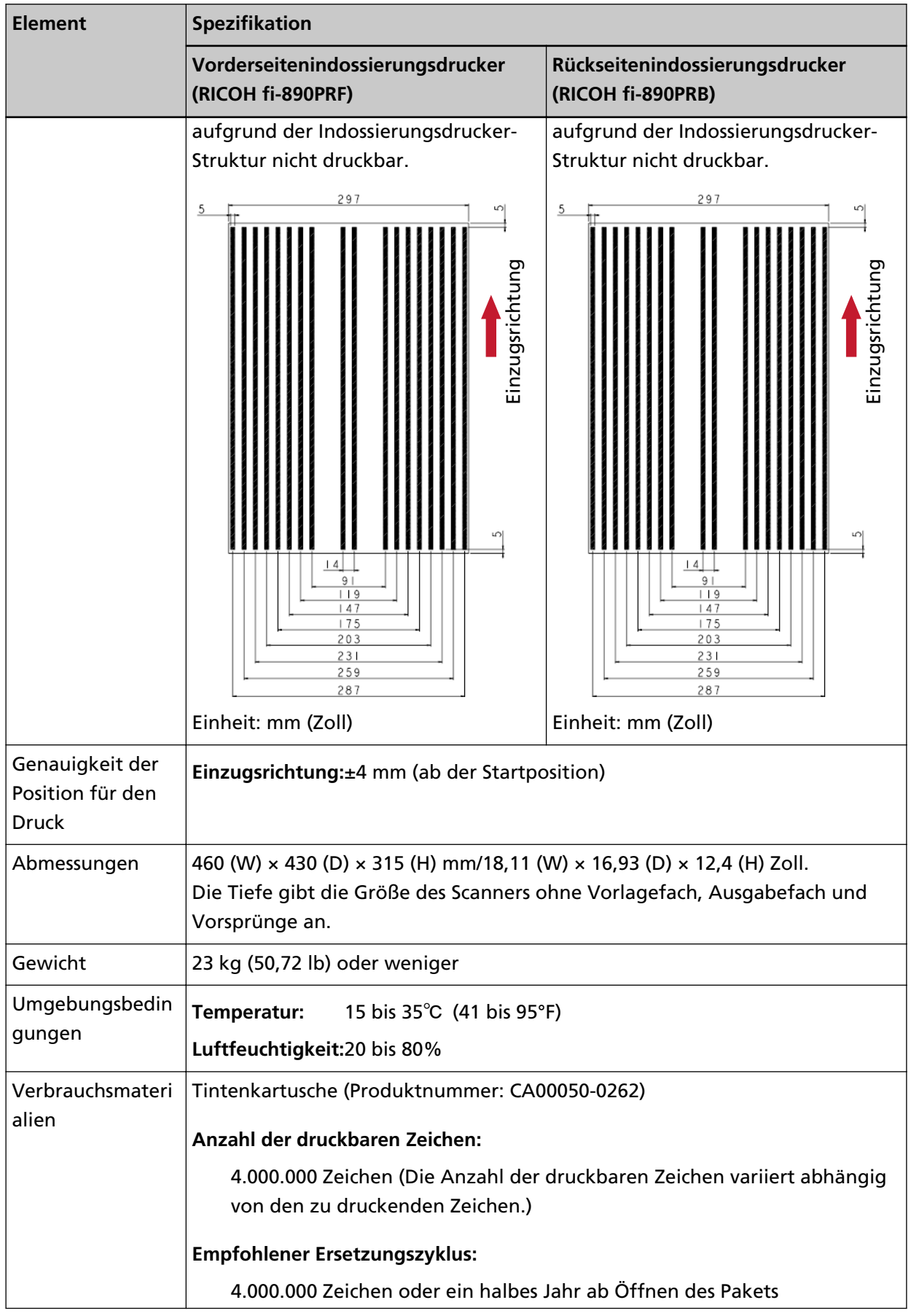

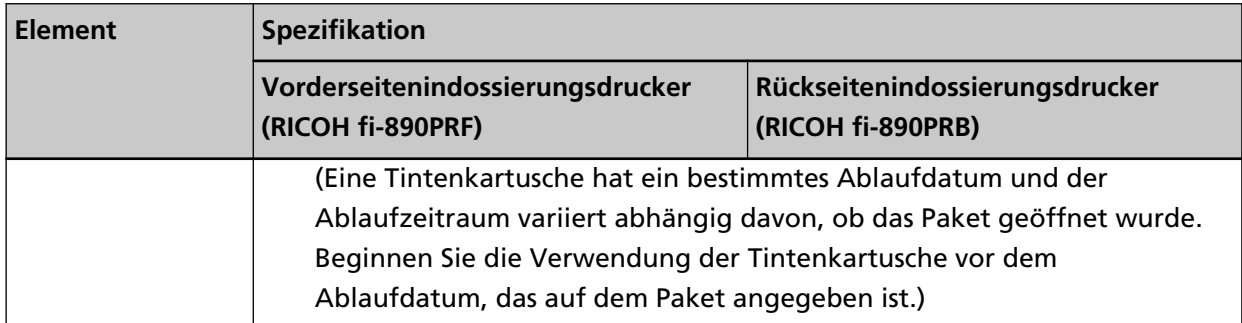